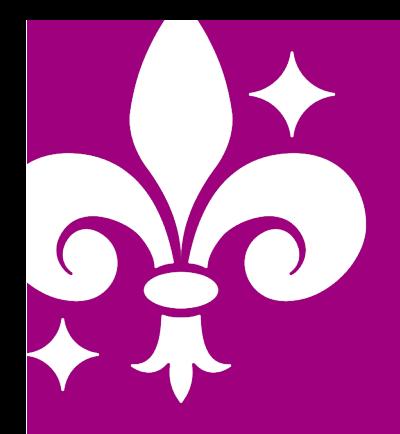

# **Art of Stat** Mobile Apps for Teaching & Learning Statistics

Bernhard Klingenberg (bklingen@artofstat.com)

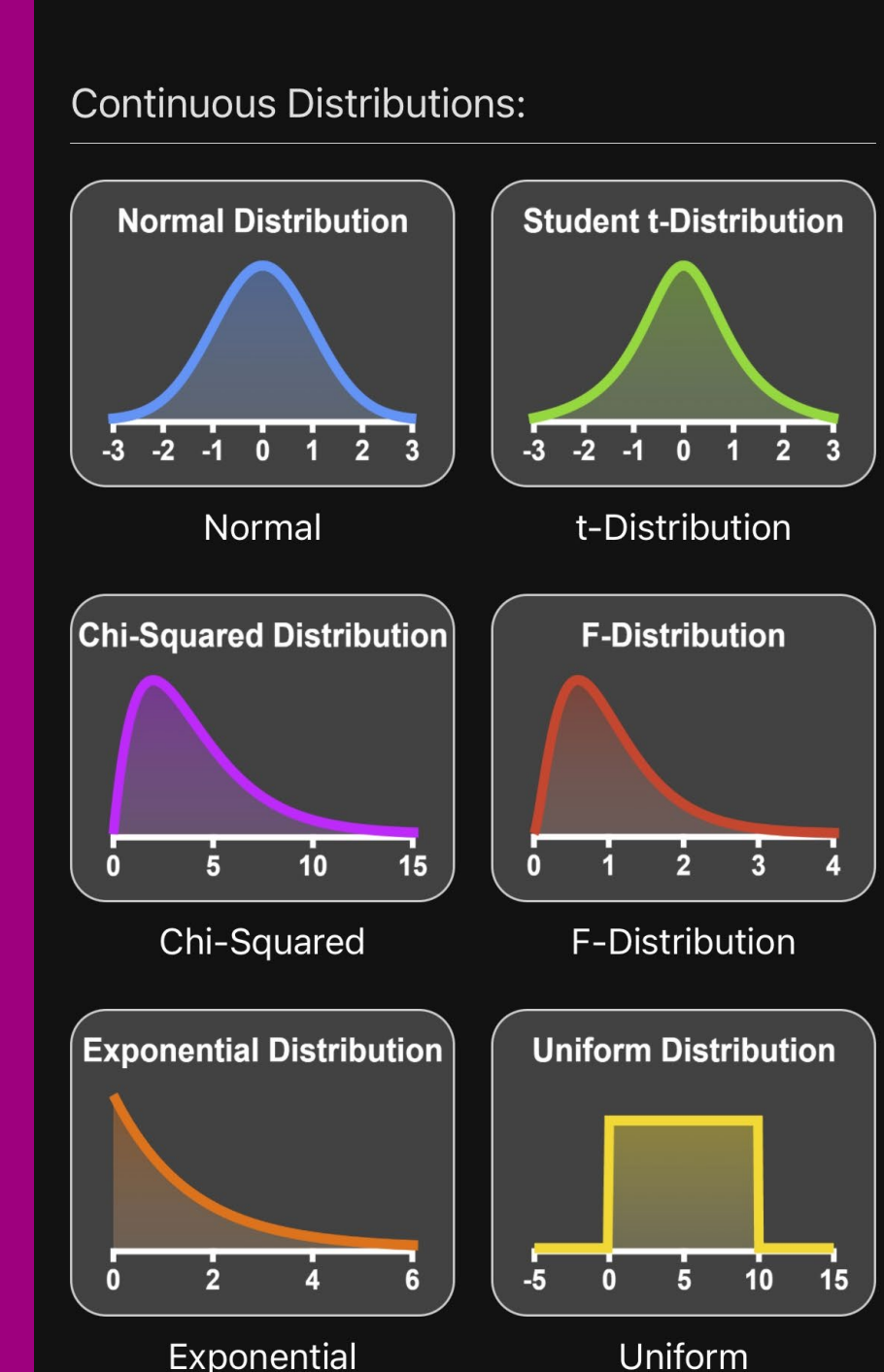

11:58

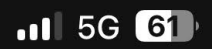

 $\odot$ 

### **ART OF STAT Distributions**

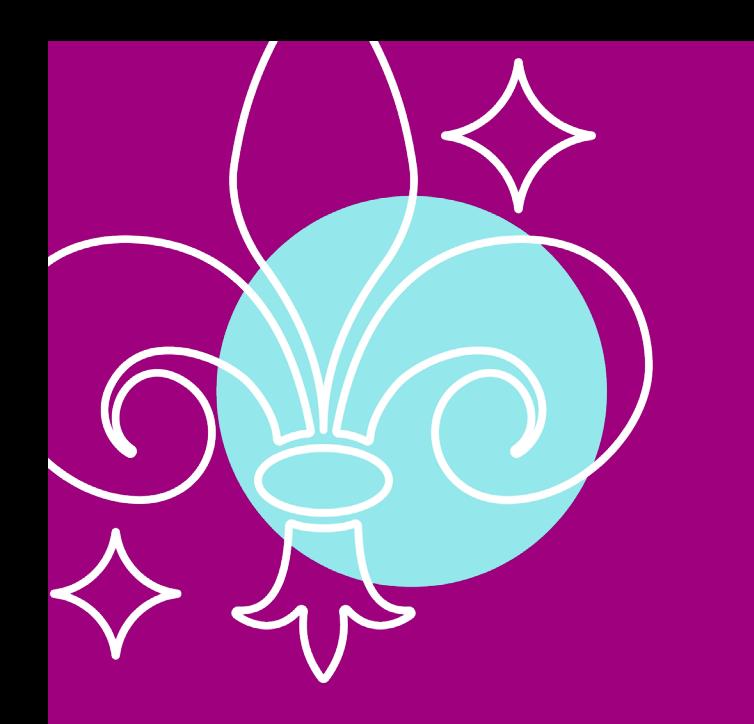

# Agenda

Technology: Screen Share, Videos, Zoom, 2 Uploading Data, Airplane Mode

### <sup>1</sup> The Six Art of Stat Mobile Apps

3

4

## Case Studies:

- Art of Stat: Explore Data & Distributions
- Art of Stat: Inference & Regression

Your Turn: Q&A or Creating Class Material

**ITCM24 Art of Stat: Mobile Apps for Teaching & Learning Statistics |** Bernhard Klingenberg

# **1) The Six Art of Stat Mobile Apps**

- 
- 
- 
- Explore Data Distributions
- Inference Regression
- Concepts Resampling

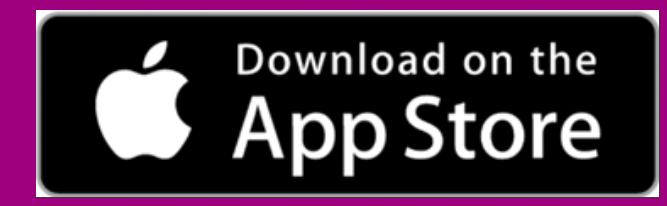

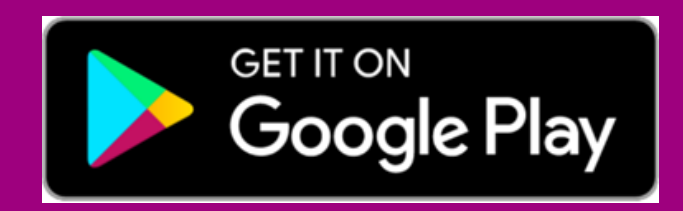

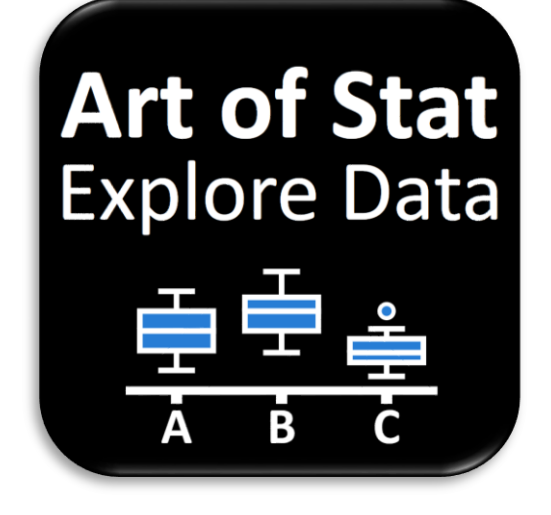

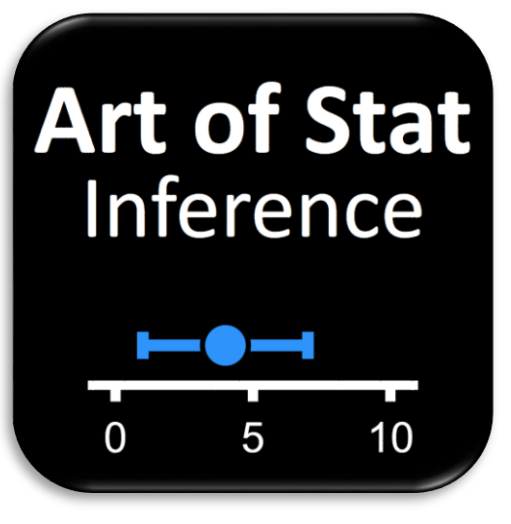

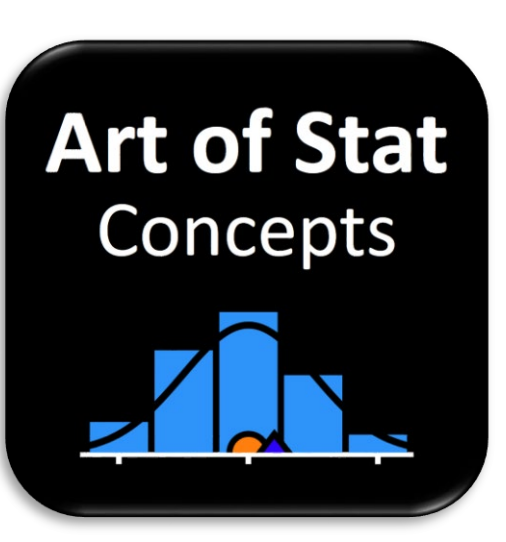

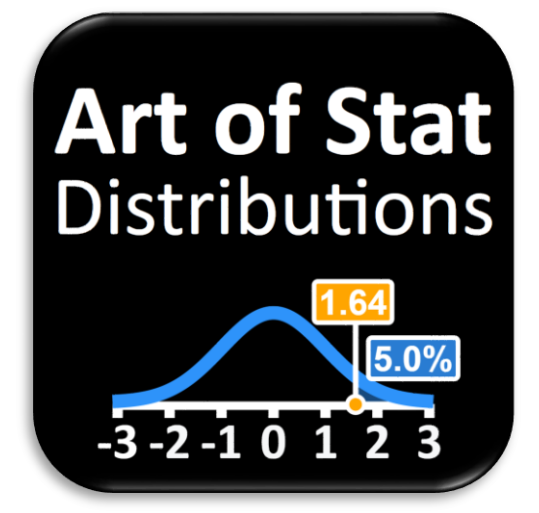

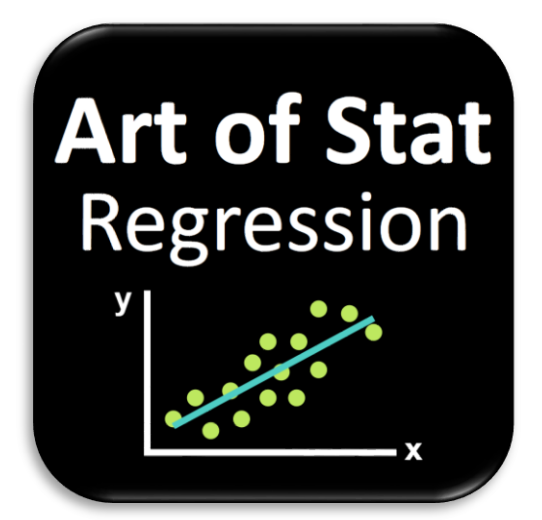

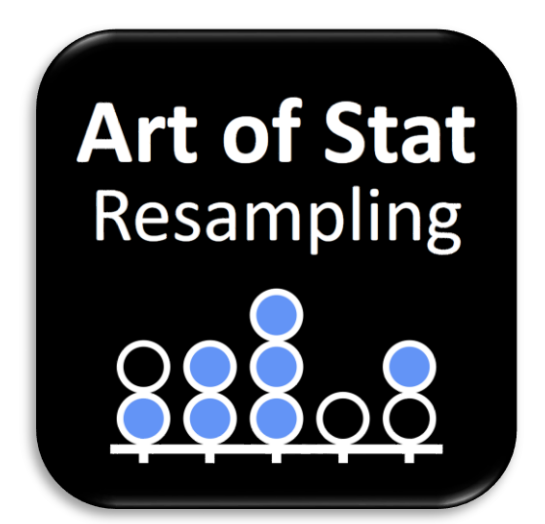

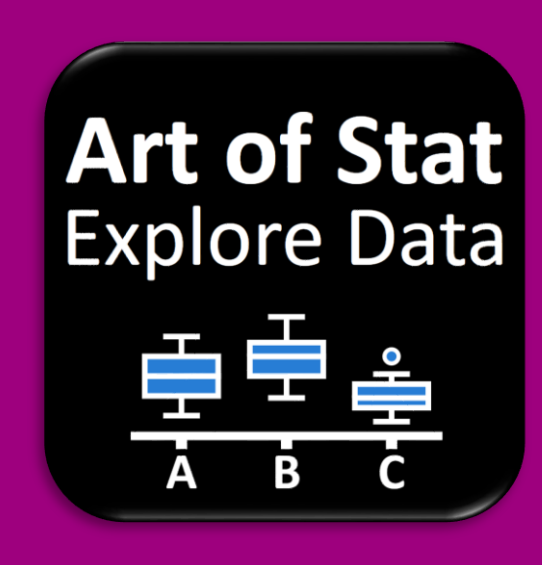

Descriptive Statistics & Plots for Categorical and Quantitative Variables

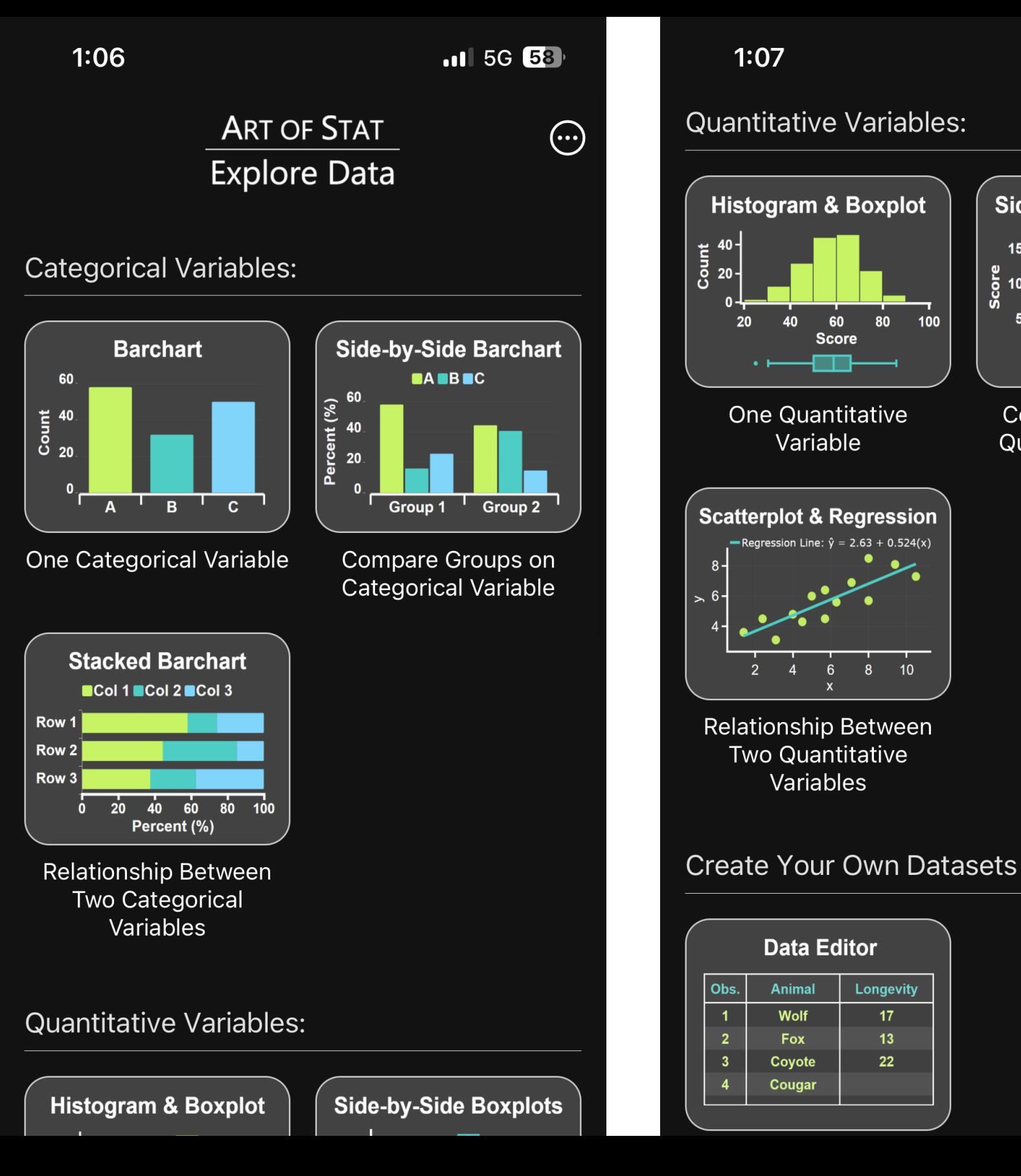

 $.115G$  58

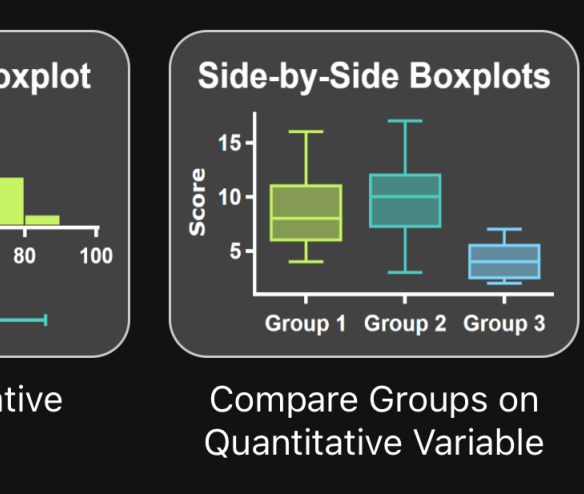

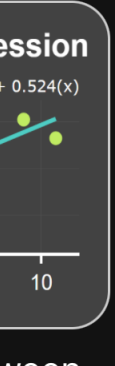

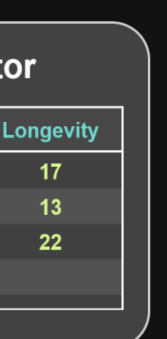

Explore & Visualize Discrete and Continuous Probability **Distributions** 

## **Art of Stat: Distribution**

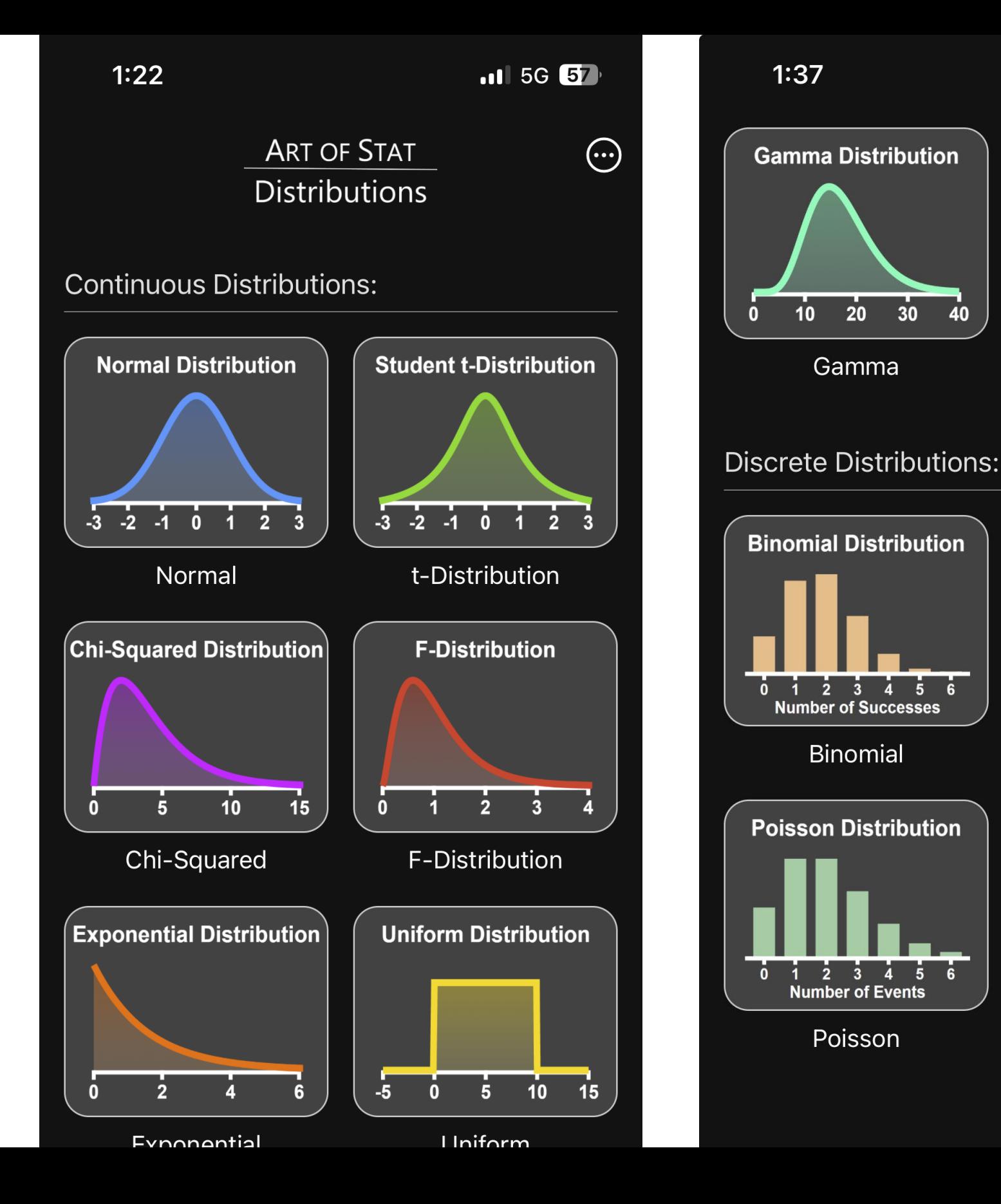

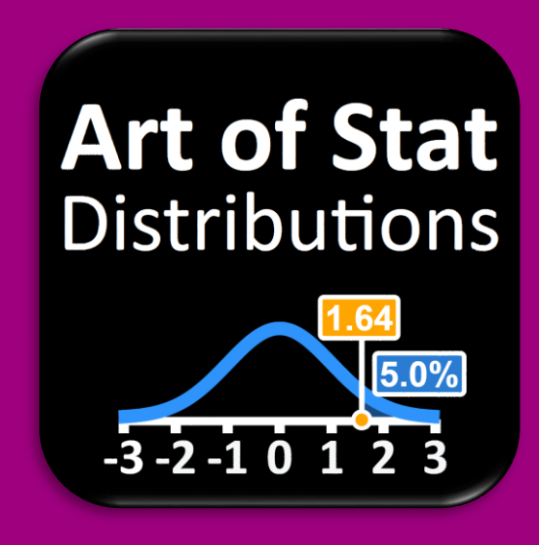

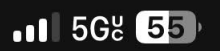

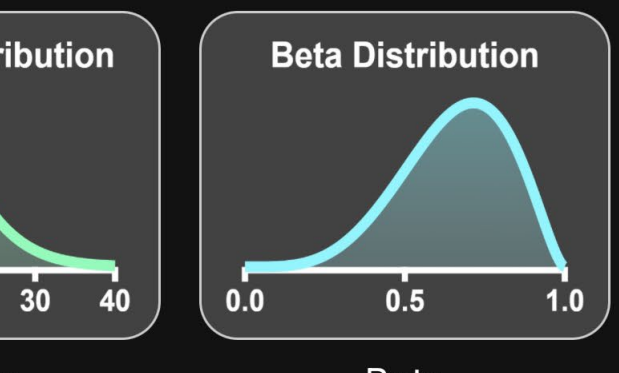

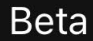

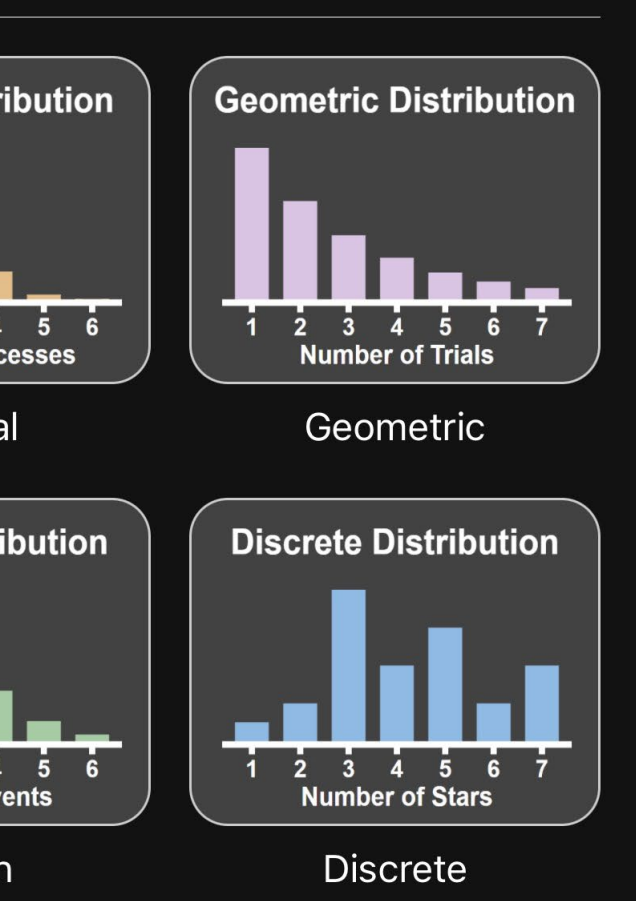

## **Art of Stat: Inference**

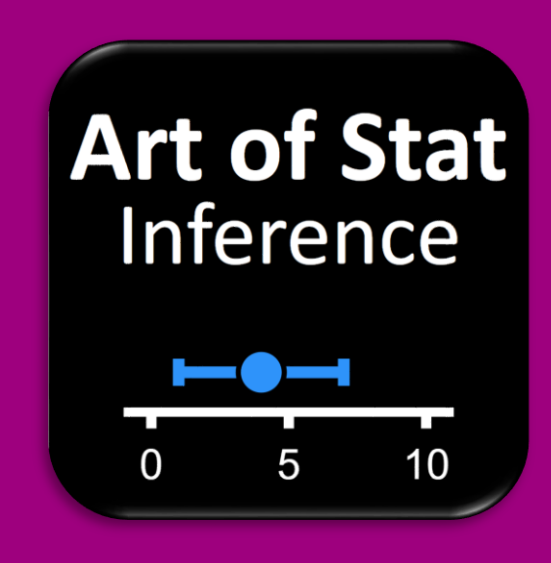

Confidence Intervals & Hypothesis Tests

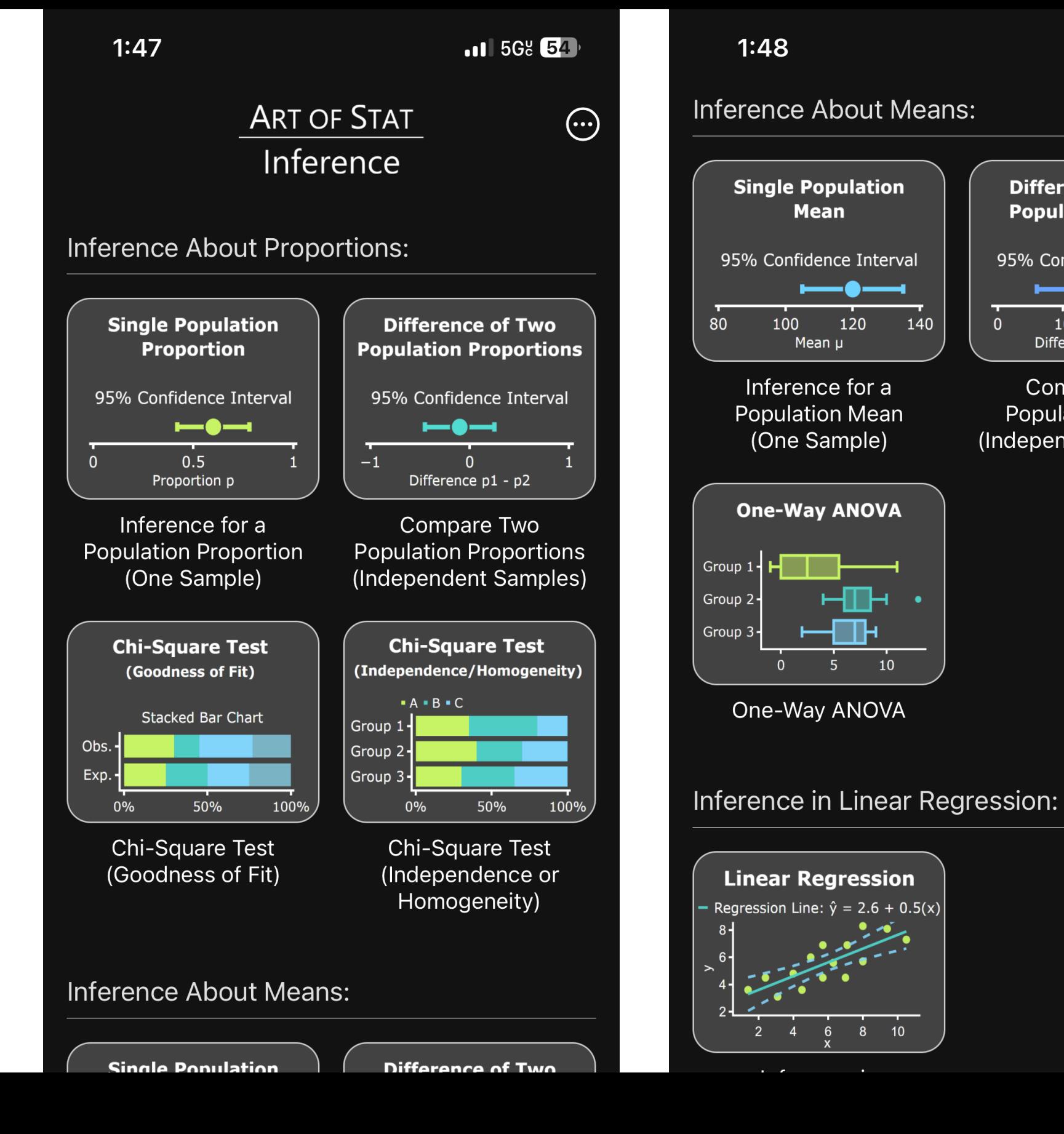

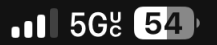

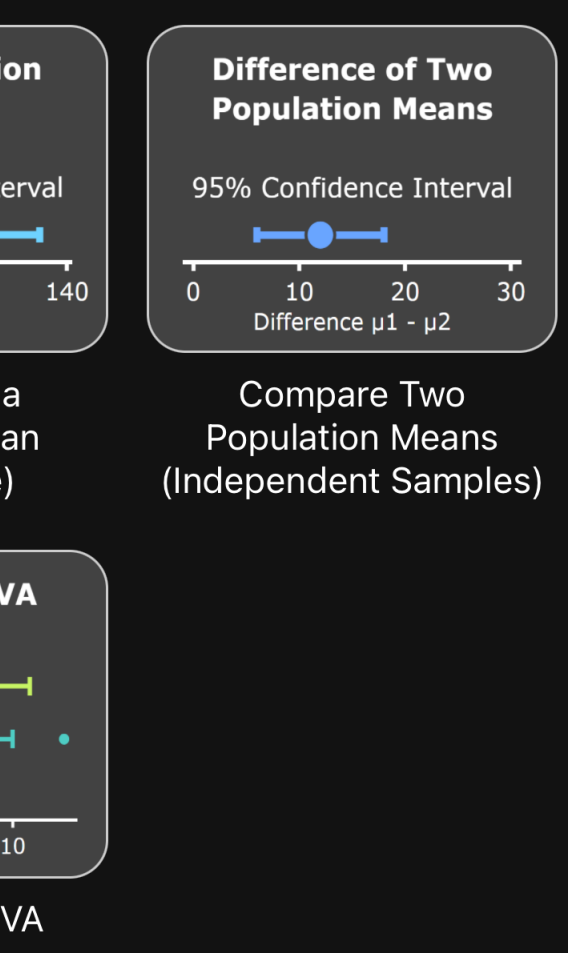

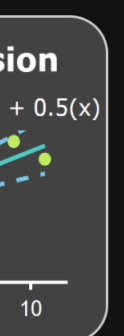

7

## **Art of Stat: Regression**

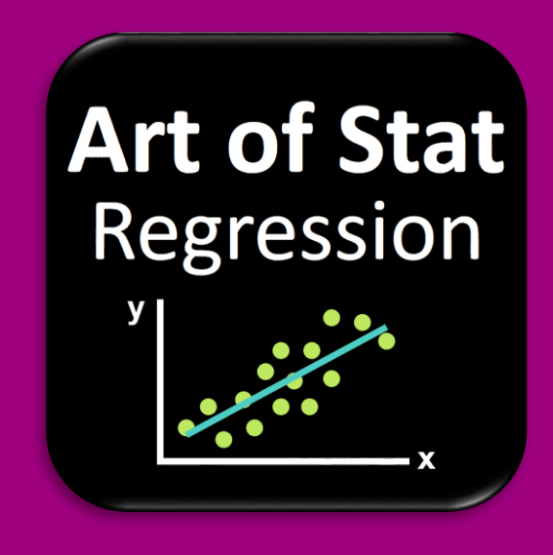

Simple Linear and Logistic Regression & Multiple Linear Regression

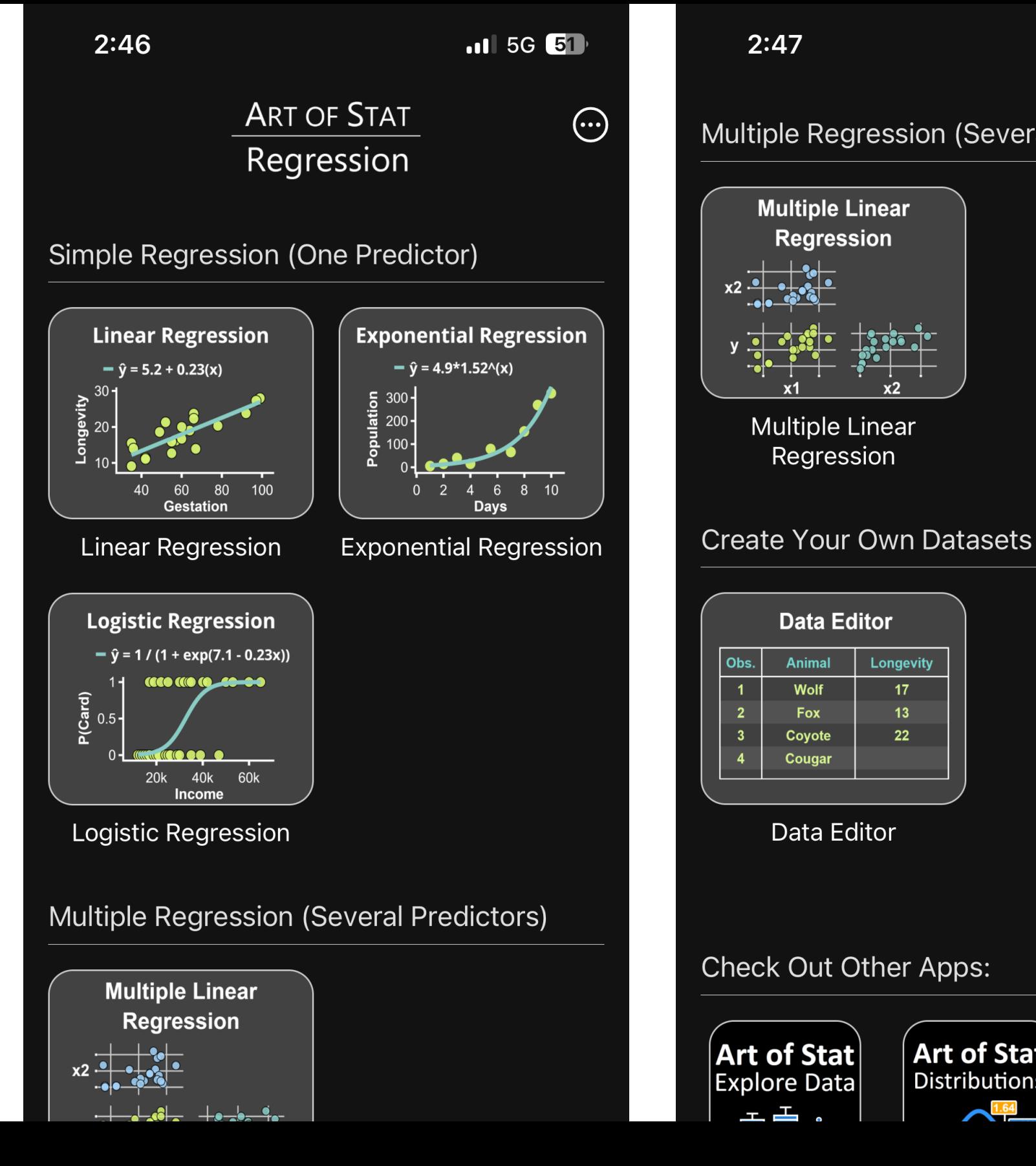

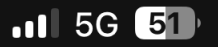

### **Multiple Regression (Several Predictors)**

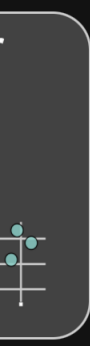

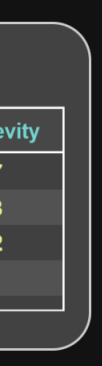

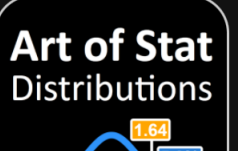

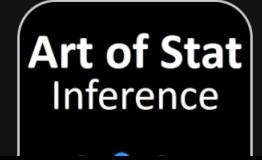

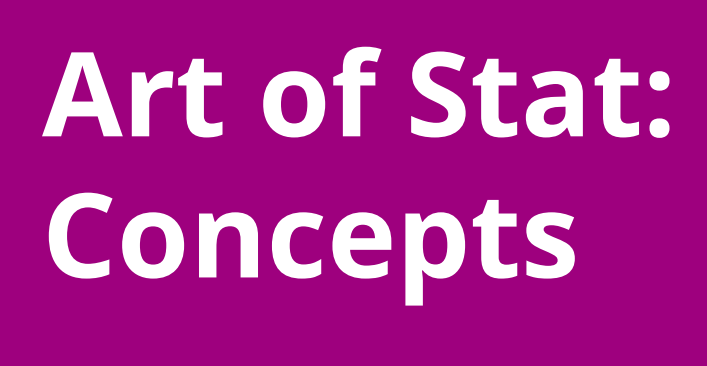

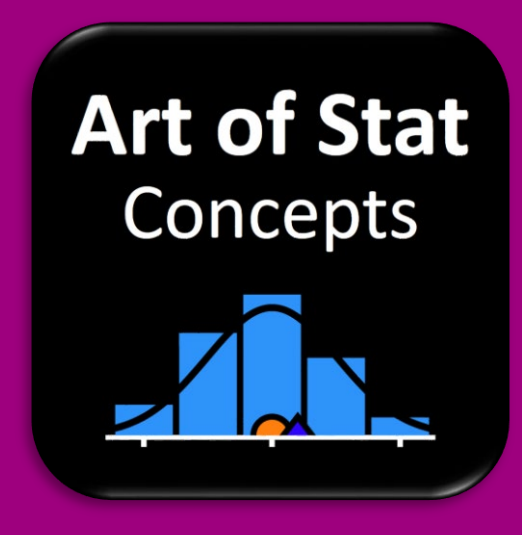

Central Limit Theorem, Correlation, Regression, Coverage & Power

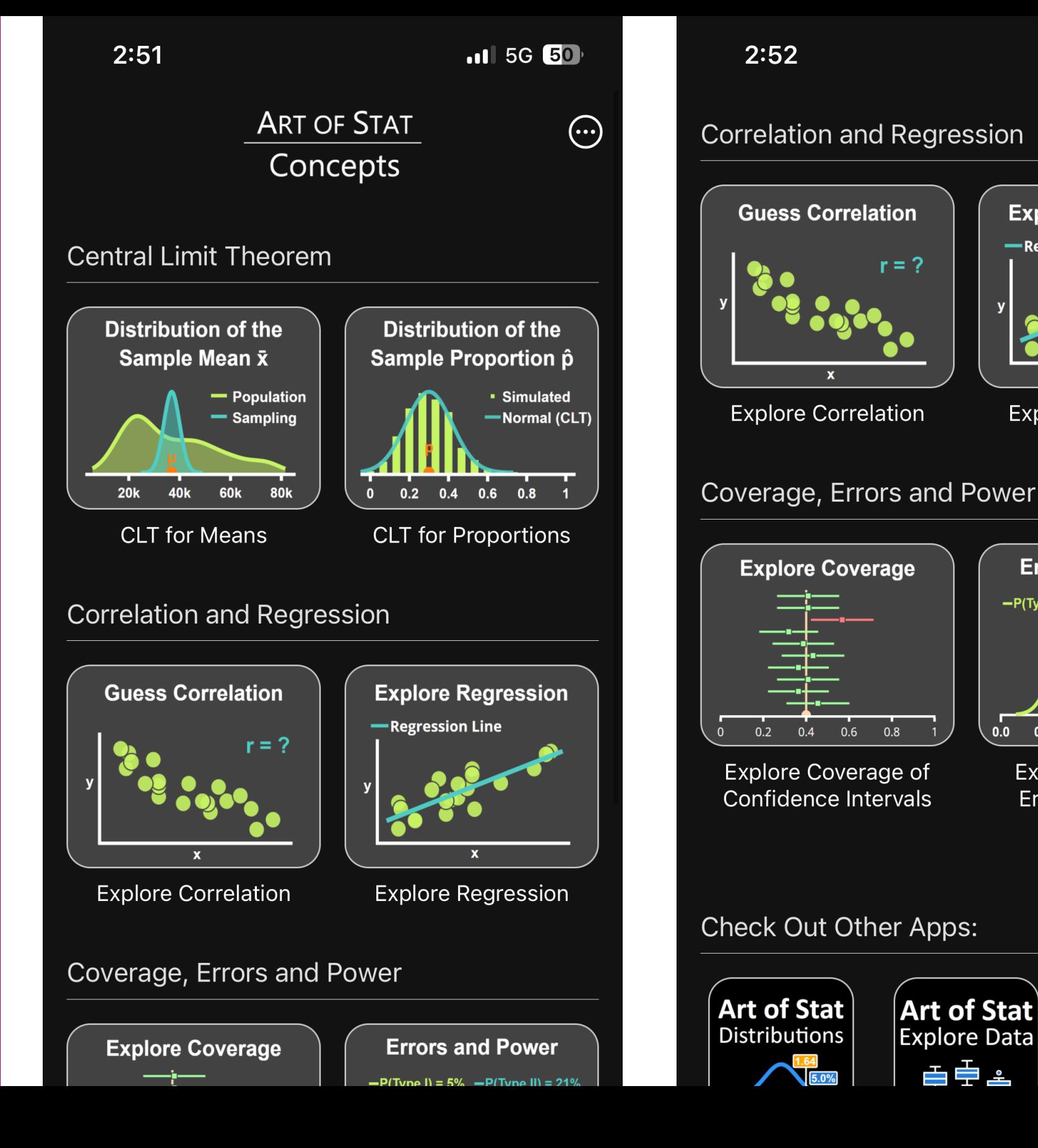

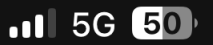

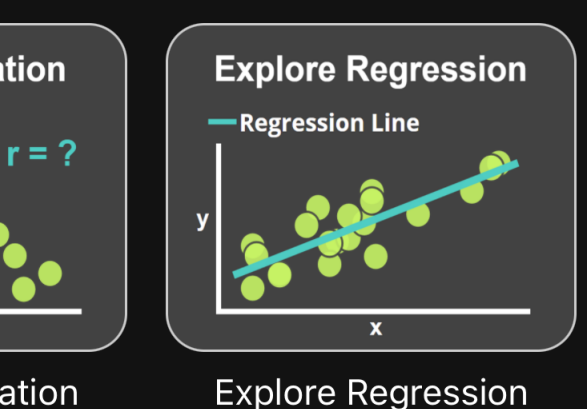

க∯±

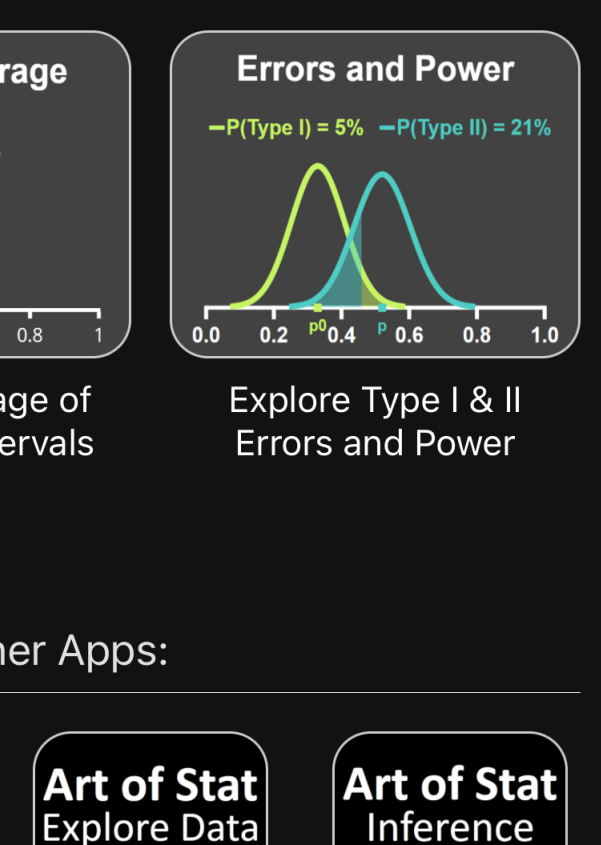

 $\blacksquare$ 

## **Art of Stat: Resampling**

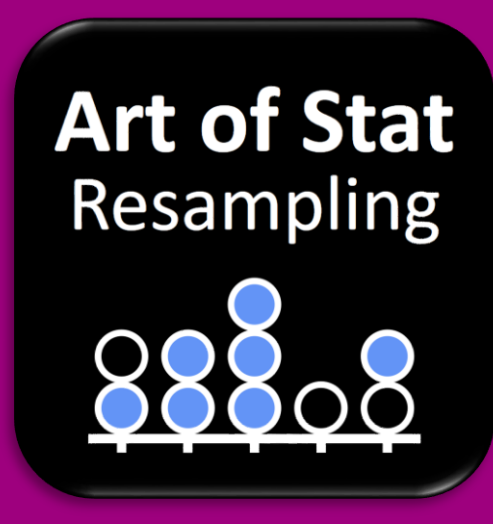

Bootstrap Confidence Intervals & Permutation Tests

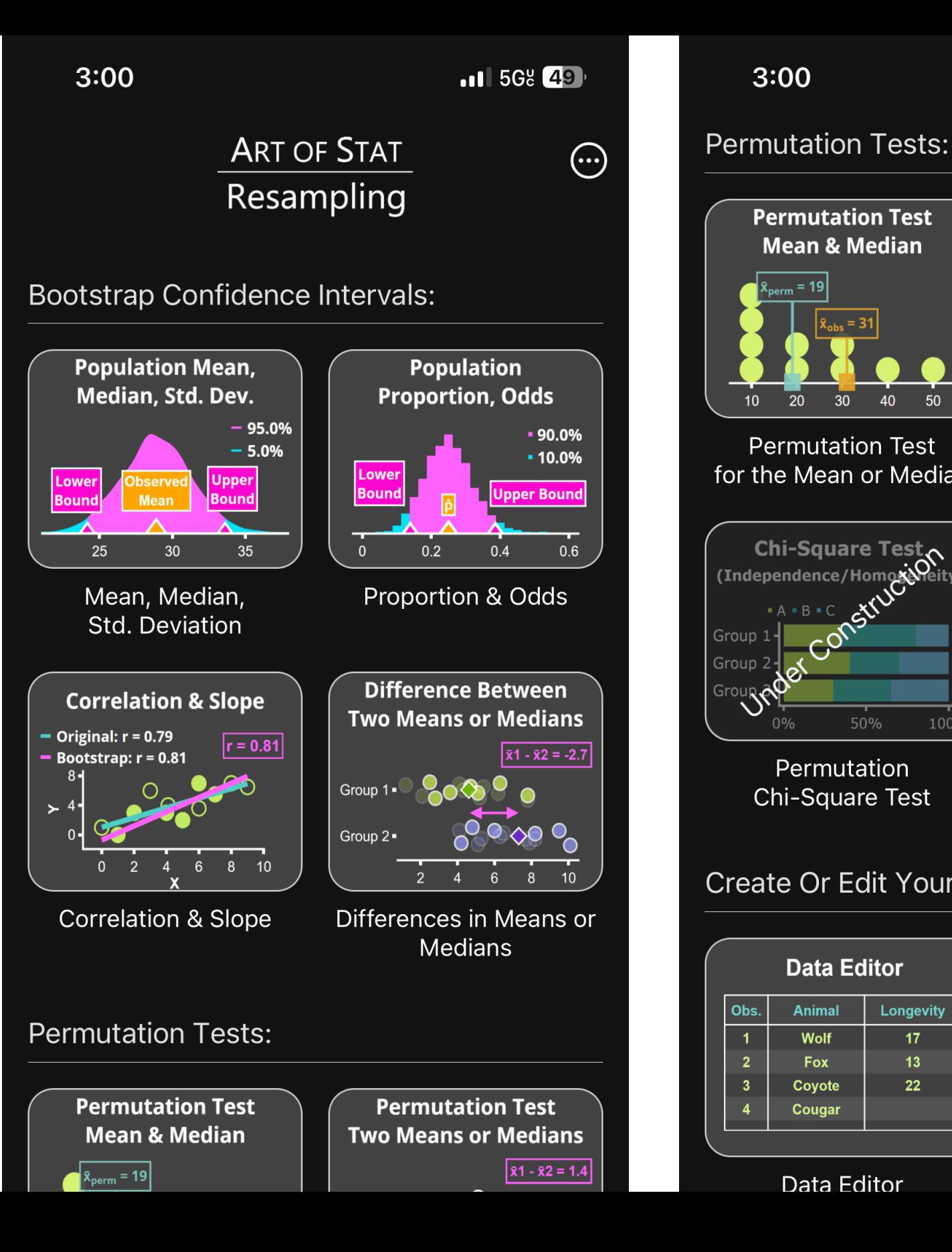

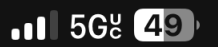

 $3:00$ 

. = 19

20

30

 $\Delta$ 0

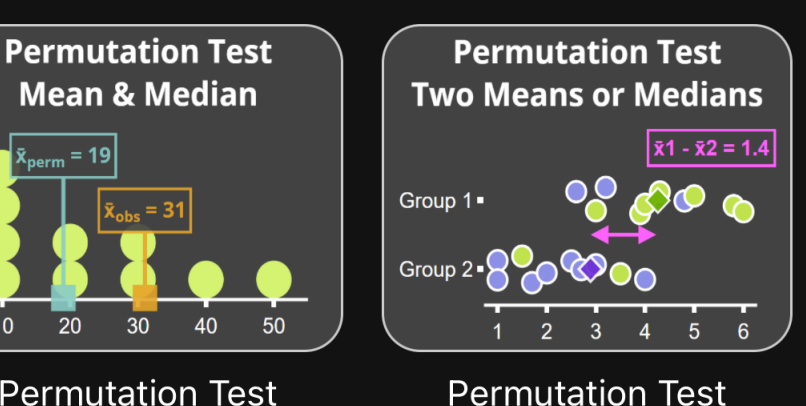

**Comparing Two Groups** 

**Permutation Test** for the Mean or Median

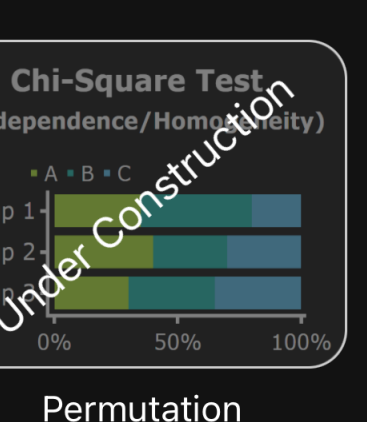

**Chi-Square Test** 

50%

**Data Editor** 

**Animal** 

Wolf

**Fox** Coyote

Cougar

Data Editor

### Create Or Edit Your Own Datasets

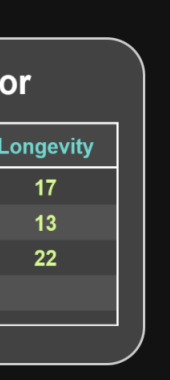

# **2) Technology**

- Connect Cell Phone to Screen
- Screen Shots & Sharing
- Screen Recording (Videos)
- Join Zoom Call (Share Screen)
- Upload Data
- Price

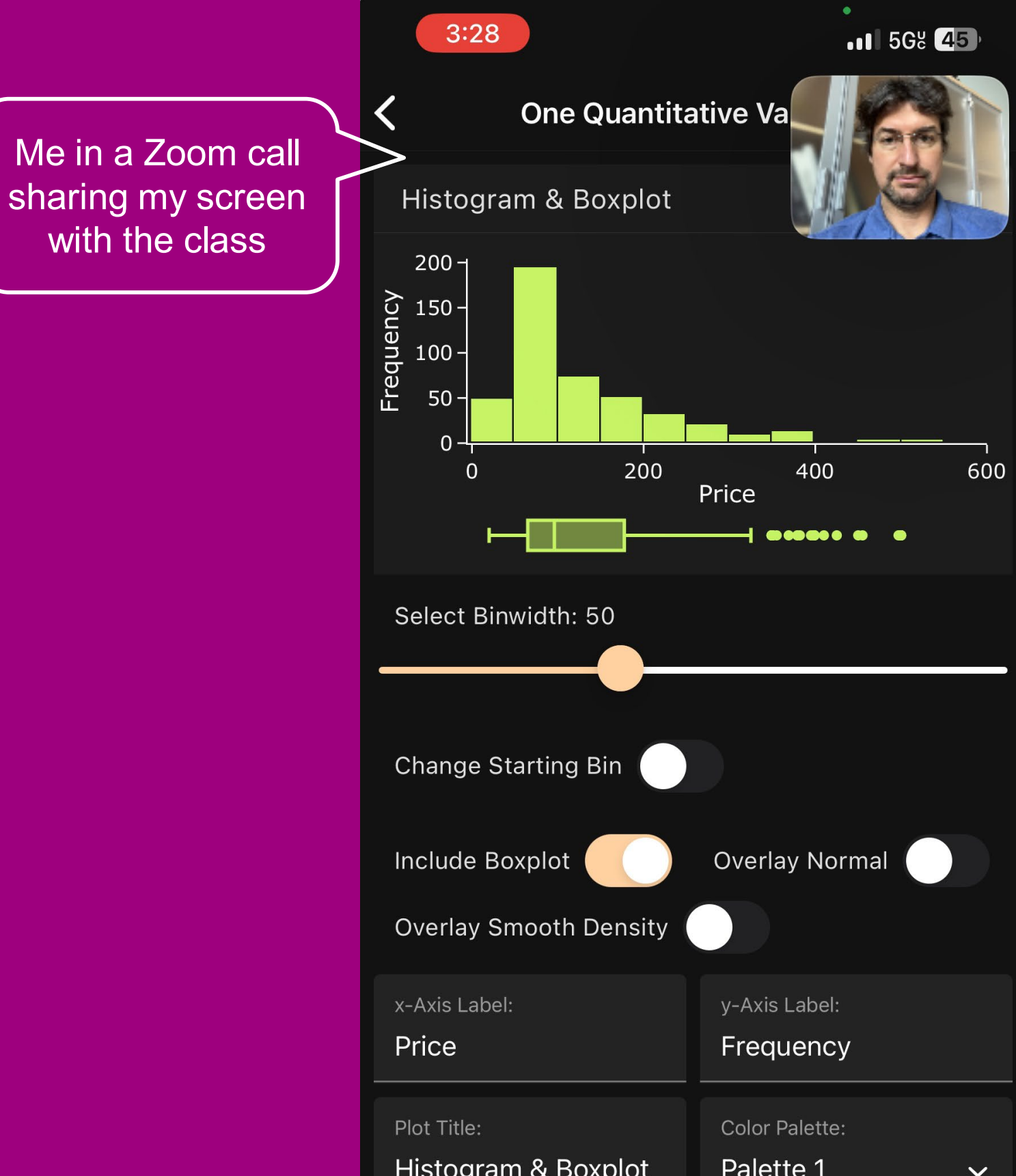

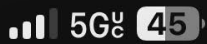

## **Technology: Connect to Screen**

### Connect Device to a Screen/Projector via an HDMI Adapter

• Another Option: Screen Casting or Mirroring to another screen

# most tablets, iPads, etc.

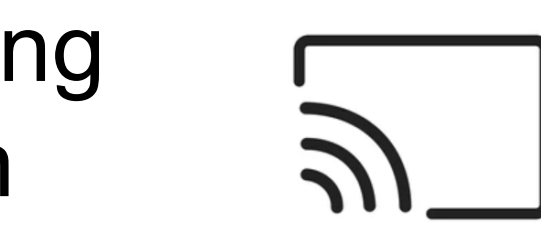

• Connect to a Projector or Screen via HDMI

For older iPhone models For Android Phones,

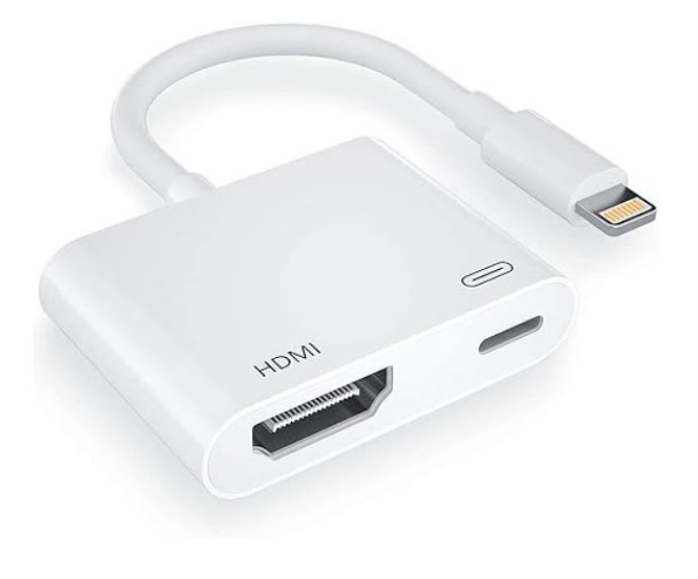

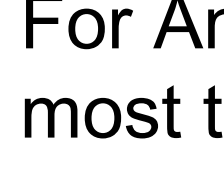

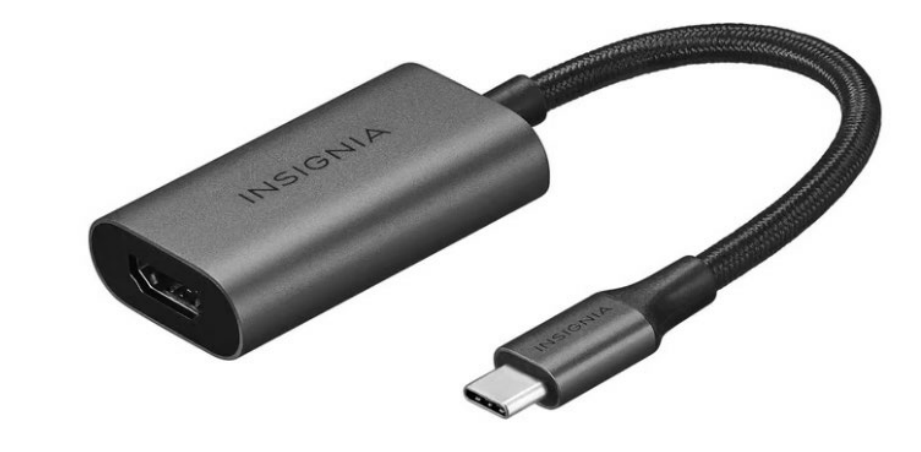

## **Technology: Screen Shots & Sharing**

### Connect Device to a Screen/Projector via an HDMI Adapter

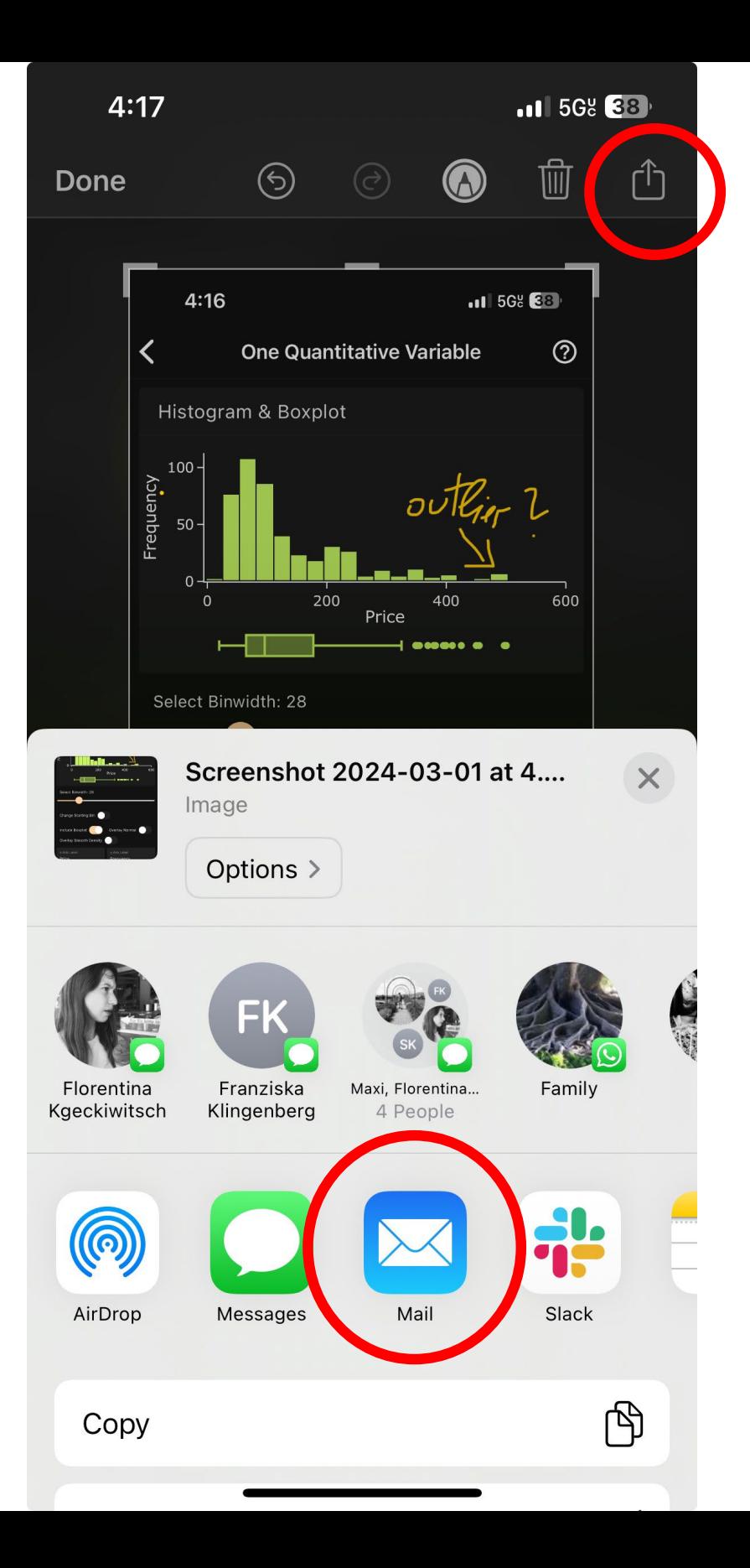

## • For both iOS and Android, easy to take screen shot

- 
- Annotate screenshots

• Share via text

## message, email, Social Media, etc.

## **Technology: Screen Shots & Sharing**

Upload screenshots and annotate

## Annotated screenshots from my Stat 101 class

 $\overline{\phantom{a}}$ 

Stat 101: CLT and Confidence Intervals

 $Q -$ 

8/9

You can do all computations with the Art of Stat: Inference app: For one proportion,  $E_1$ / $\sigma$  the d<sub>ata</sub>. select this  $3:56$  $-11568$  $3:56$  $-11568$  89 Inference for a Proportion <u>ඉ</u> **ART OF STAT**  $\odot$ Inference **Summary Statistics** Inference About Proportions:  $16$ **Difference of Two Single Population** Sample Proportion 95% Confidence Intery **15% Confidence Interva** Number of Successes (x) Sample Size (n Inference for a Compare Two Sample Proportion ( $\hat{p} = x/n$ )  $5/16 = 0.312$ **Population Proportio** Population Proportions (One Sample) Independent Samples **Bar Chart Chi-Square Test Chi-Square Test** Chi-Square Test Chi-Square Test (Goodness of Fit) (Independence o Provide Labels for Success / Failure Yes, Too Old lo, Not Too Old Inference About Means: Modify Plot Title Difference of Two Show Percentages on Bars second

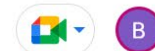

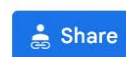

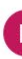

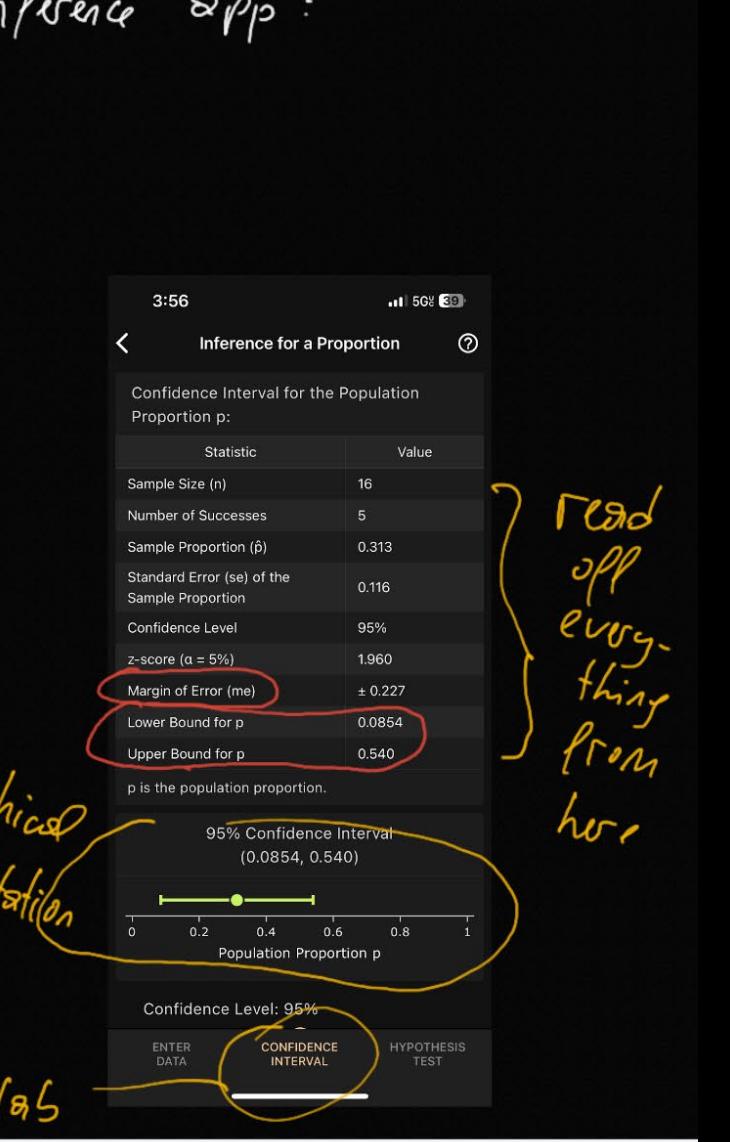

## **Technology: Screen Casting**

Record your Screen to Produce a Short Video of a Concept or Analysis

## Settings > Control Center > Customize Controls

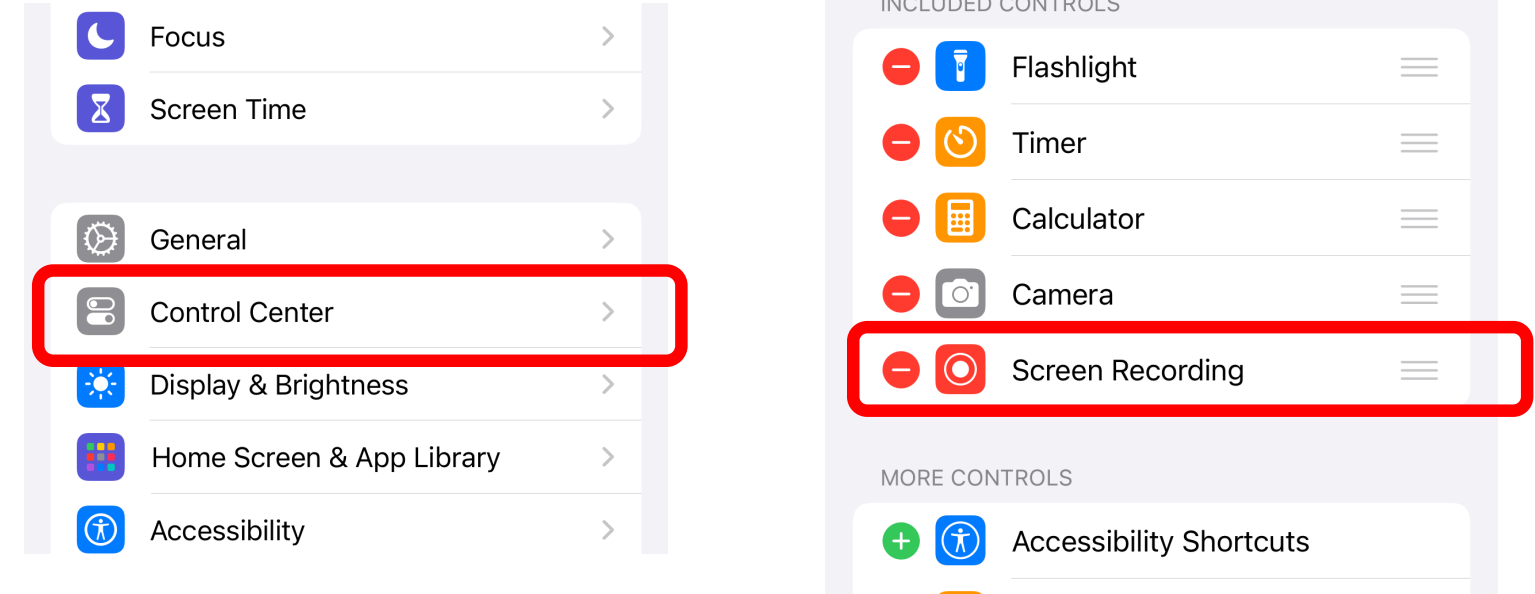

**INCLUDED CONTROLS** 

 $\bigoplus$   $\bigcirc$ Alarm

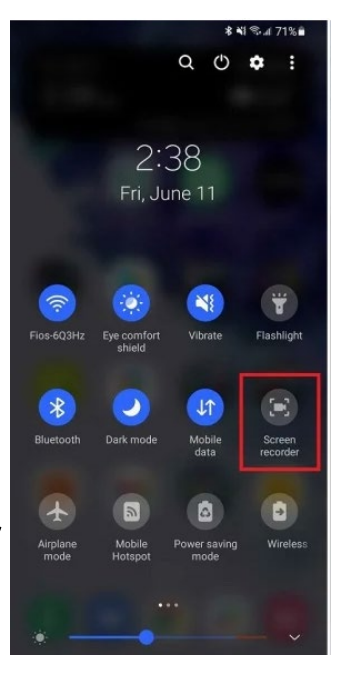

Swipe down, start recording

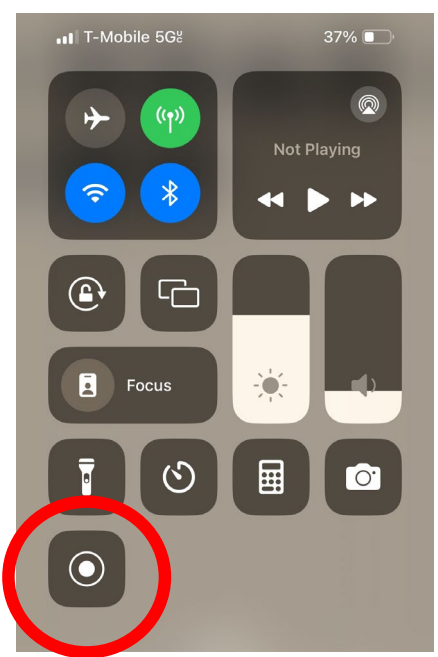

On Android, swipe down from the top once or twice, to reveal Screen Recorder

Start (or Join) a Zoom Call and Share your Screen to Teach **Statistics** 

## **Technology: Zoom Calls**

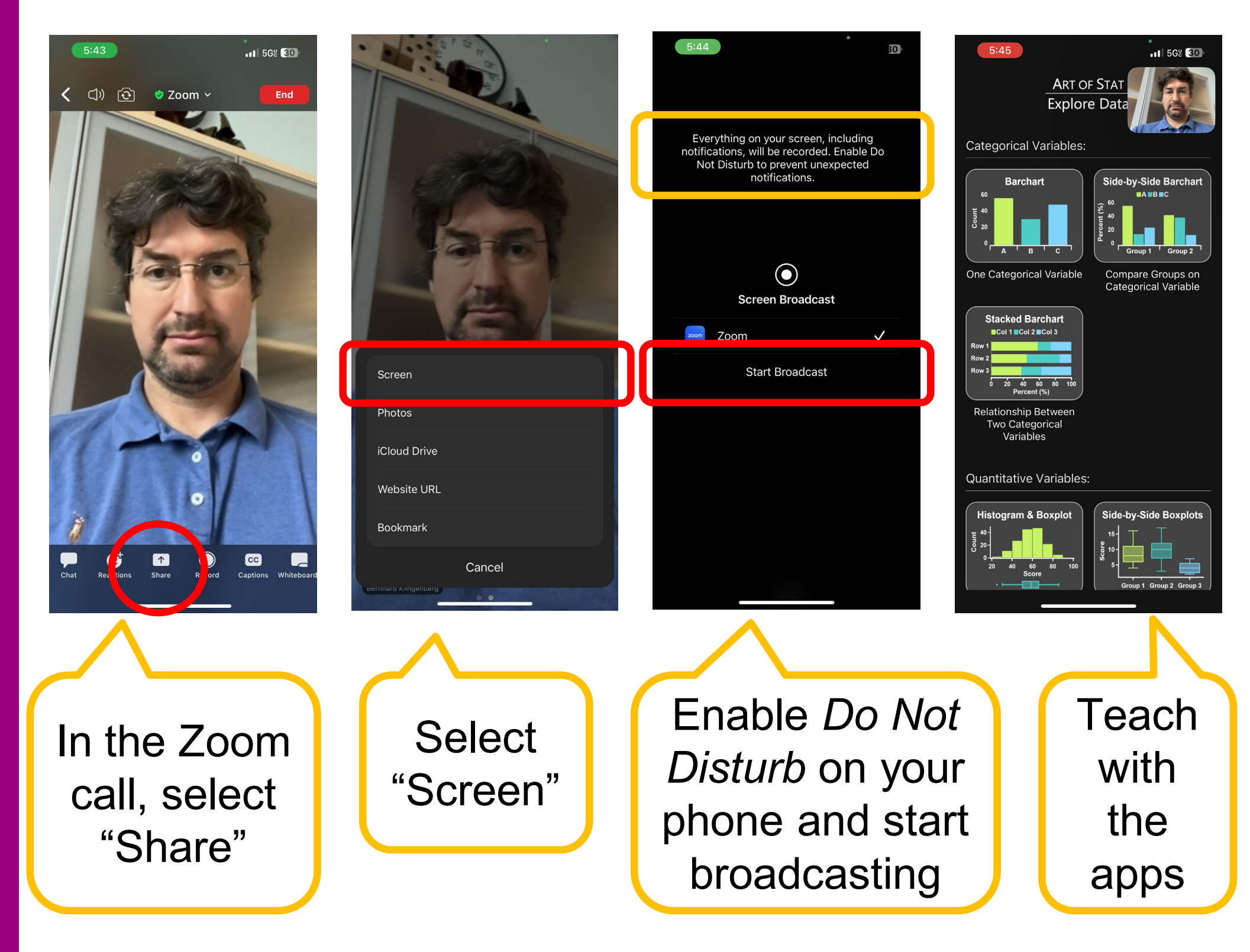

## **Technology: Upload Data**

In every app, you can not only type in your own data, but also upload a CSV file and select columns from it

### 1) Create a dataset 2a) Email it to

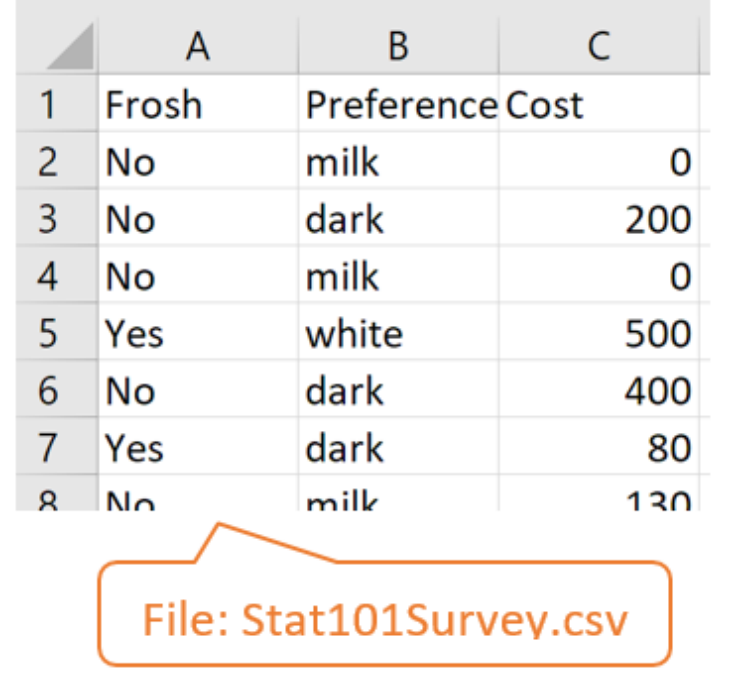

# yourself and then long-press to save it

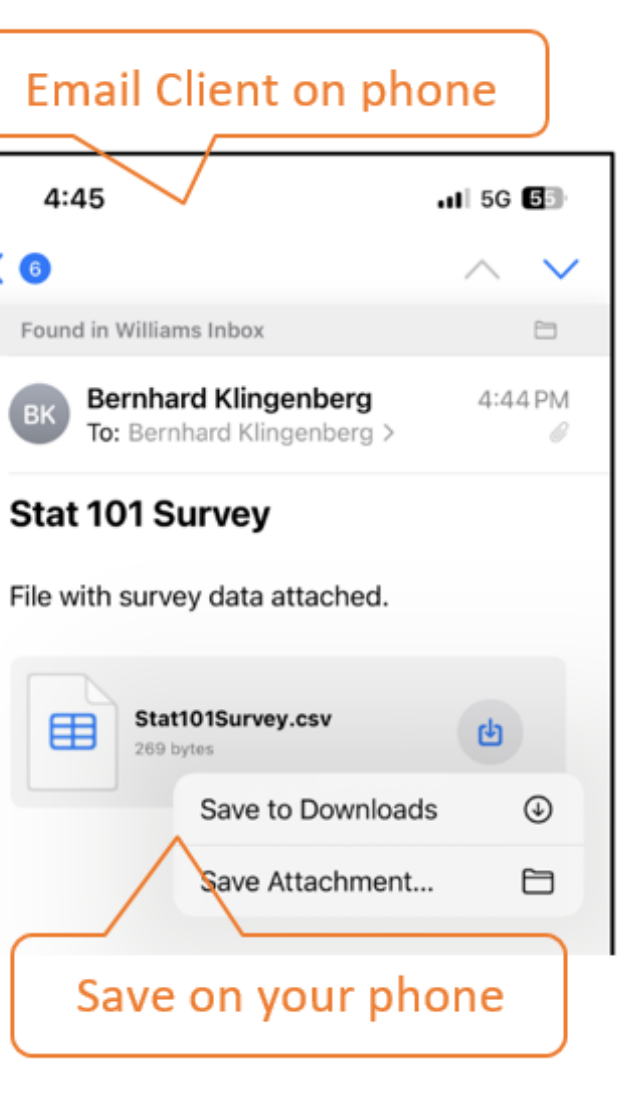

on your device

4:45

 $\langle$   $\bullet$ 

2b) Alternatively, put it on iCloud or Google Drive so you can access it from your phone/tablet

## **Technology: Upload Data**

In every app, you can upload a CSV file and select columns from it.

Alternatively, you can create or edit datasets with the Data Editor.

### **Select** variable from file

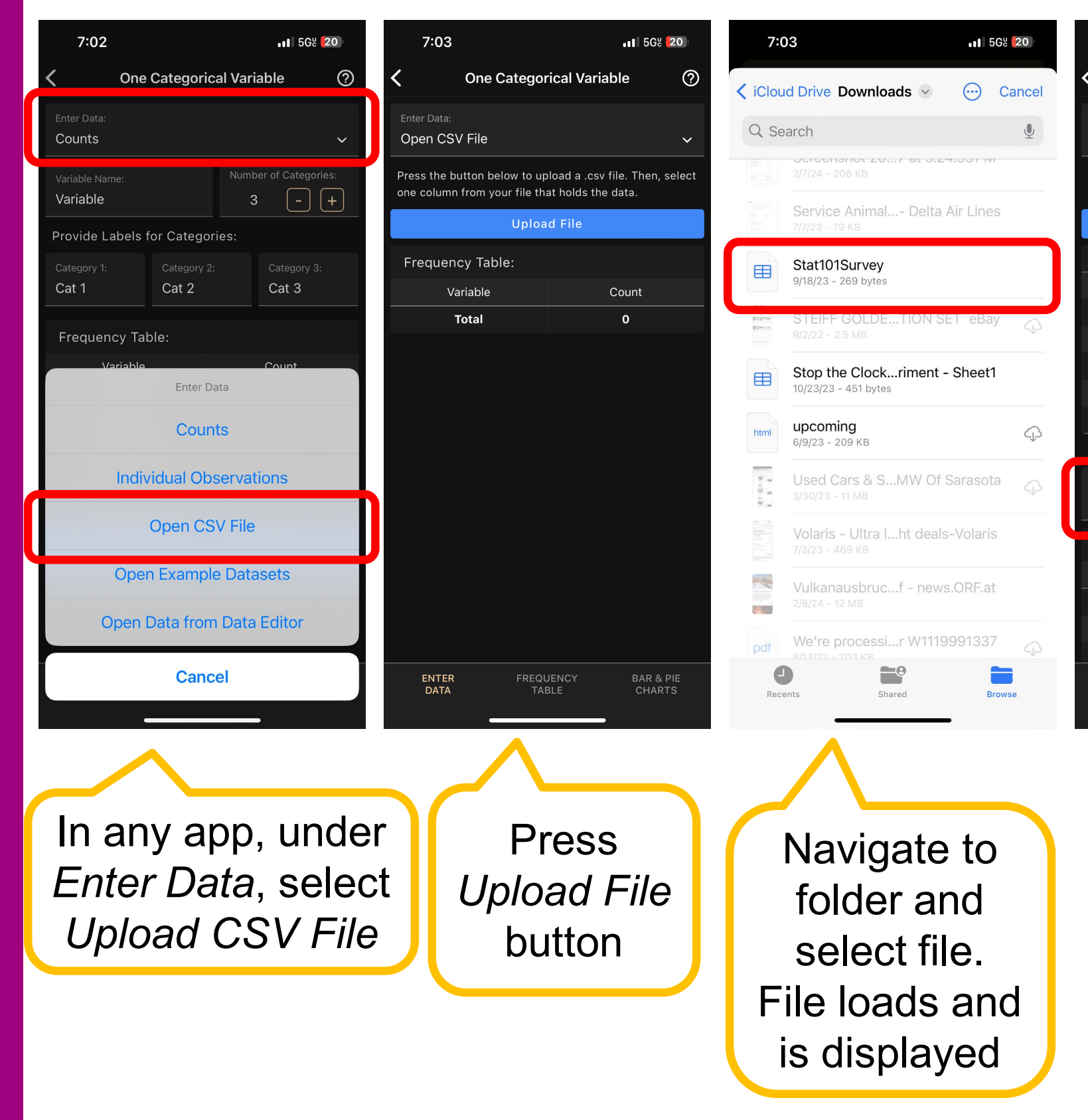

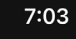

**One Categorical Variable** 

 $|| 5G8 || 20$ 

**Enter Data** 

Open CSV File

Press the button below to upload a .csv file. Then, selec one column from your file that holds the data

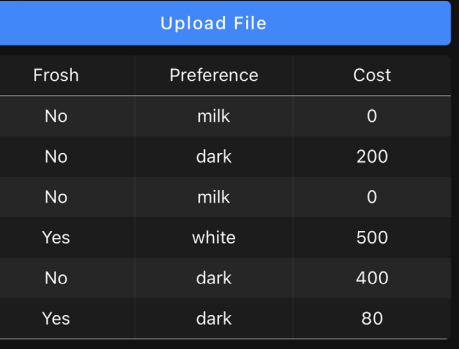

Showing all 19 rows, and all 3 c

Select Variable Preference

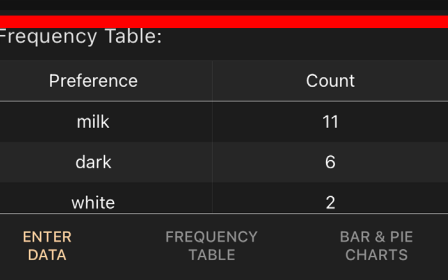

## **Technology: Airplane Mode**

All apps work in Airplane Mode.

No wifi or cellular connection necessary.

In any app, tab on the three dots in the upper right corner and select *Offline Mode*

Toggle switch for showing green banner, then go to Settings and enable airplane mode.

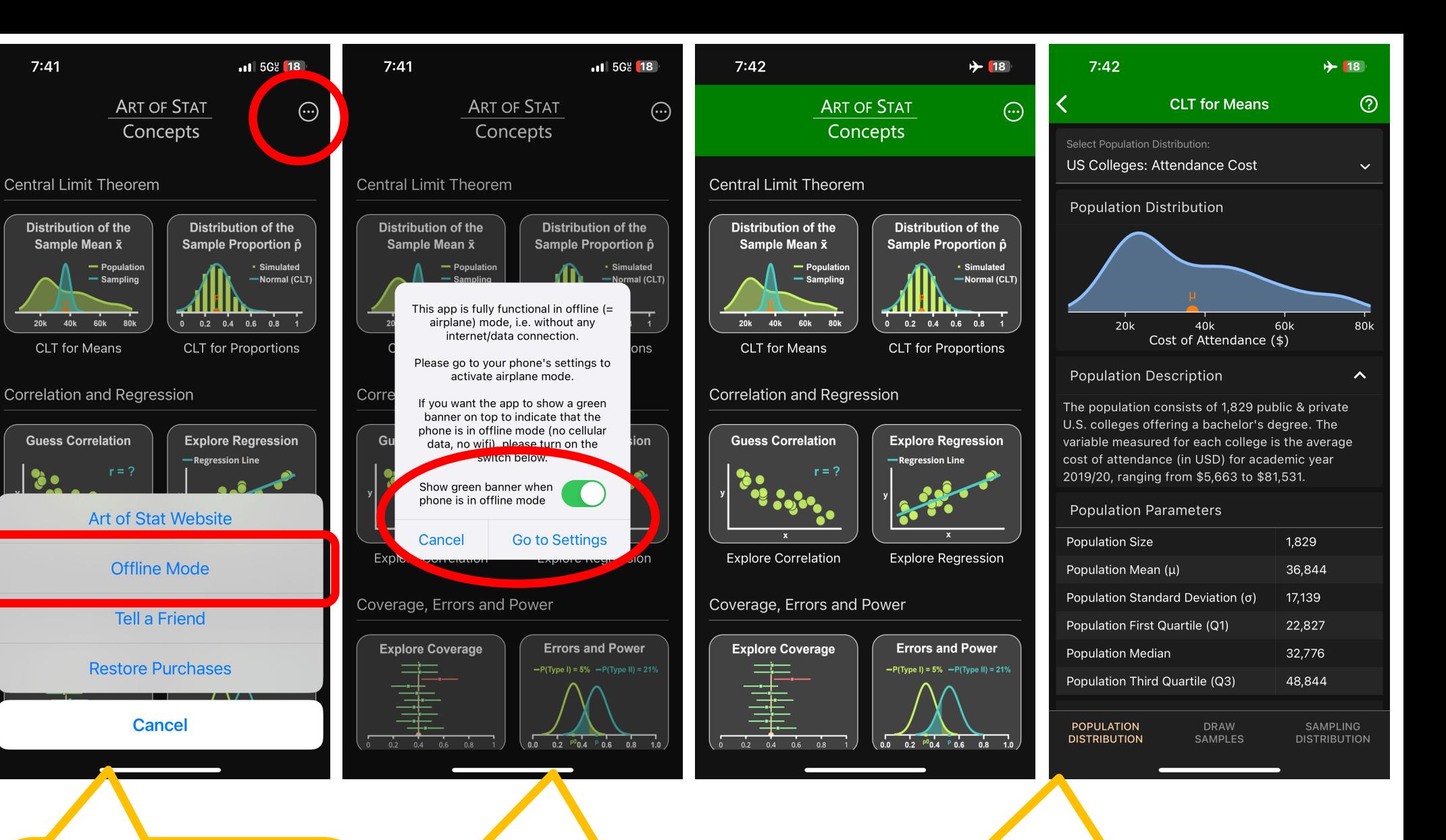

Every screen now shows green banner on top to indicate no internet/data connection

# **3) Case Studies**

- Art of Stat: *Explore Data* app - One Quantitative Variable - Two Categorical Variables

- Art of Stat: *Distributions* app - Normal Distribution - Binomial Distribution

- Art of Stat: *Concepts* app - Central Limit Theorem

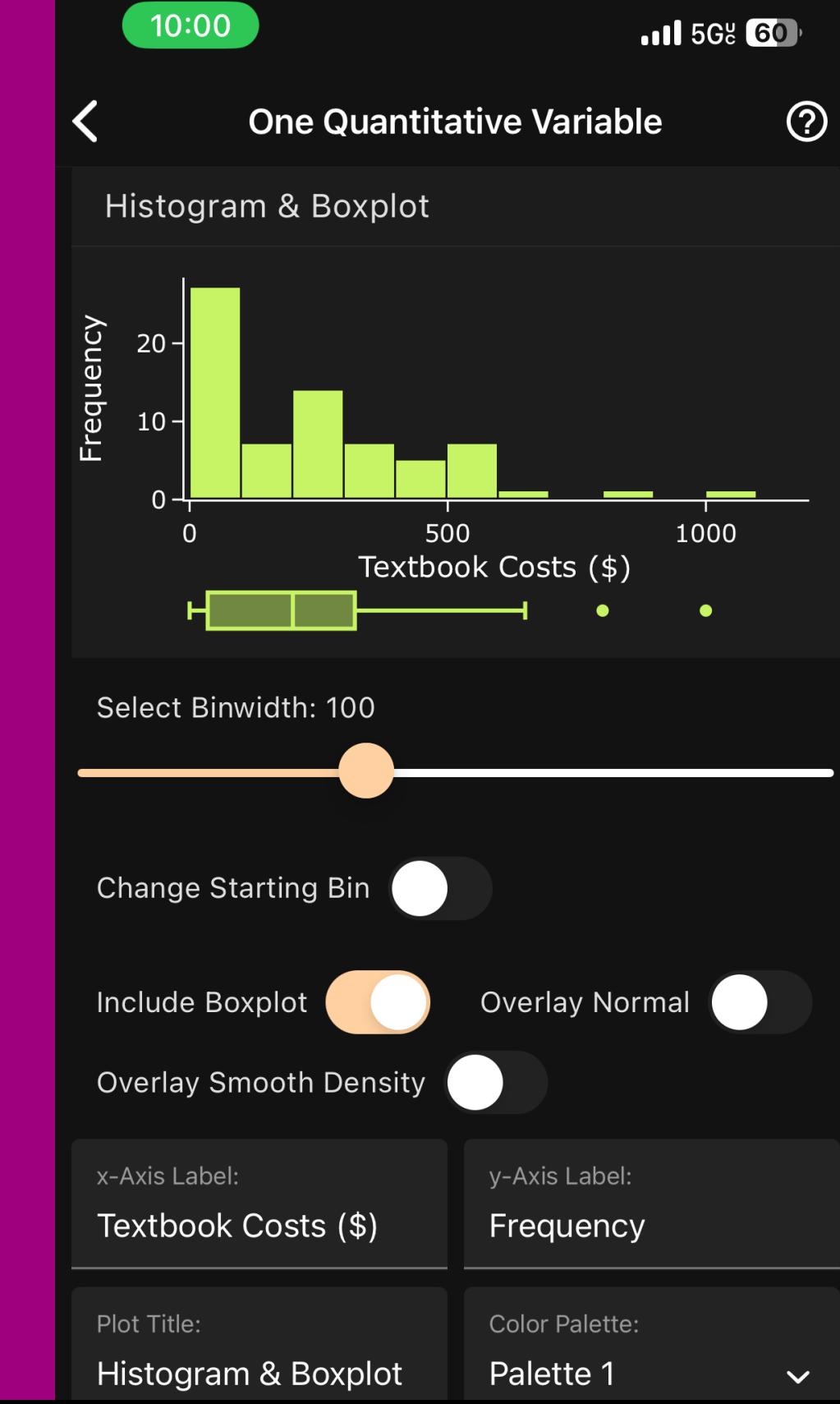

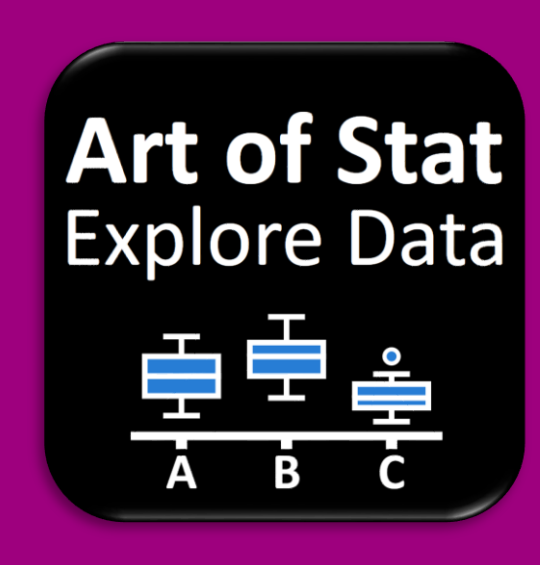

Descriptive Statistics & Plots for Categorical and Quantitative Variables

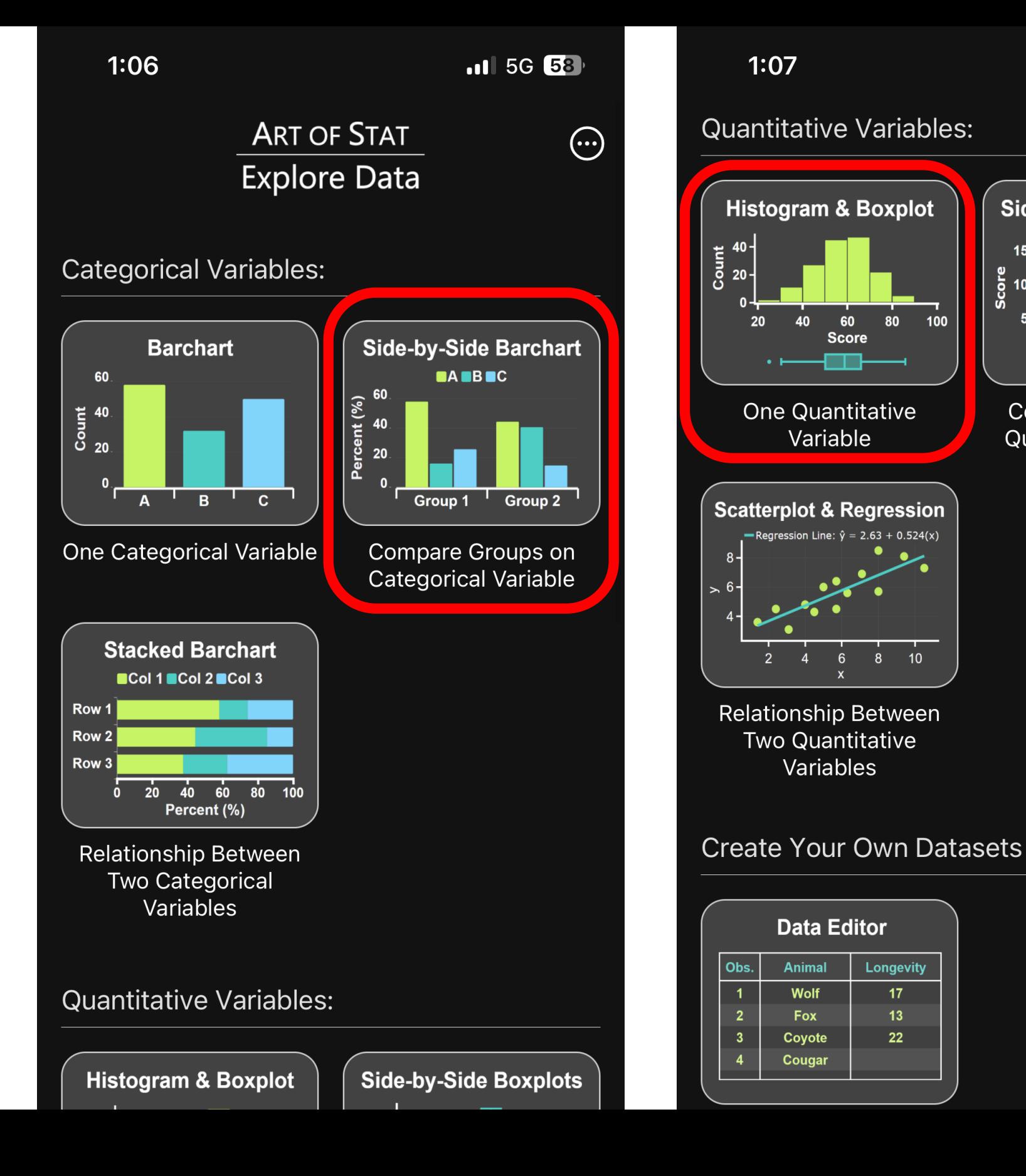

 $.115G$  58

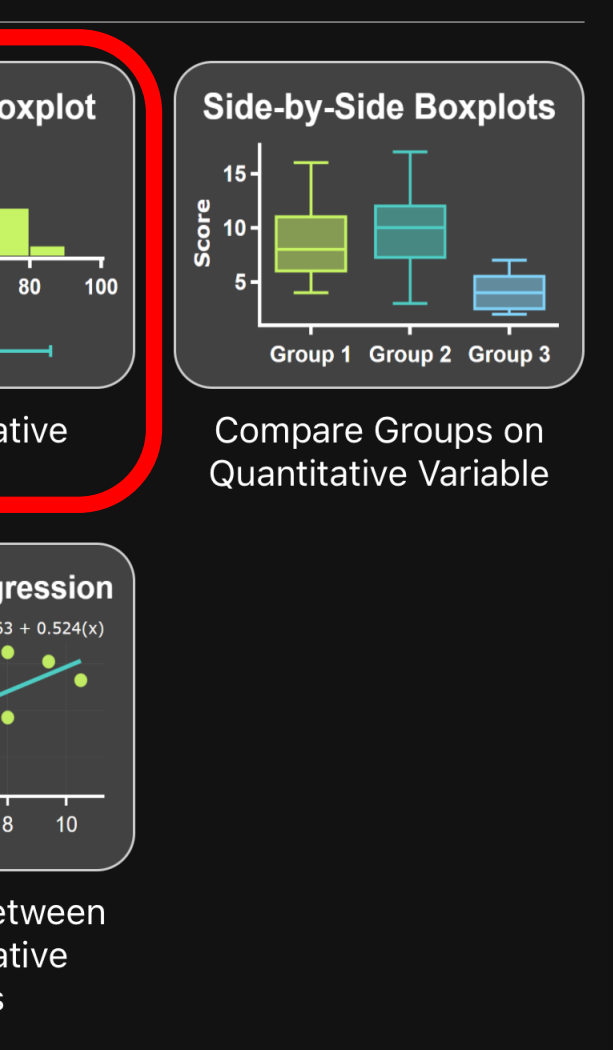

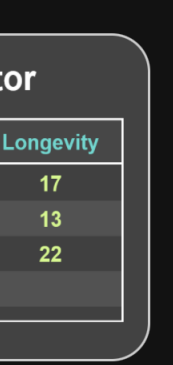

### One Quantitative Variable

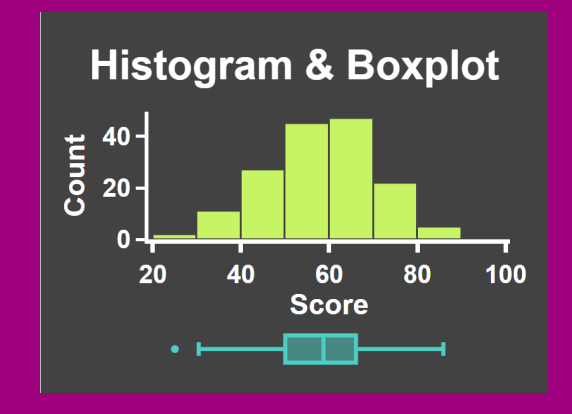

### Screens:

- Enter Data
- Descriptive Statistics
- Histogram, Boxplot

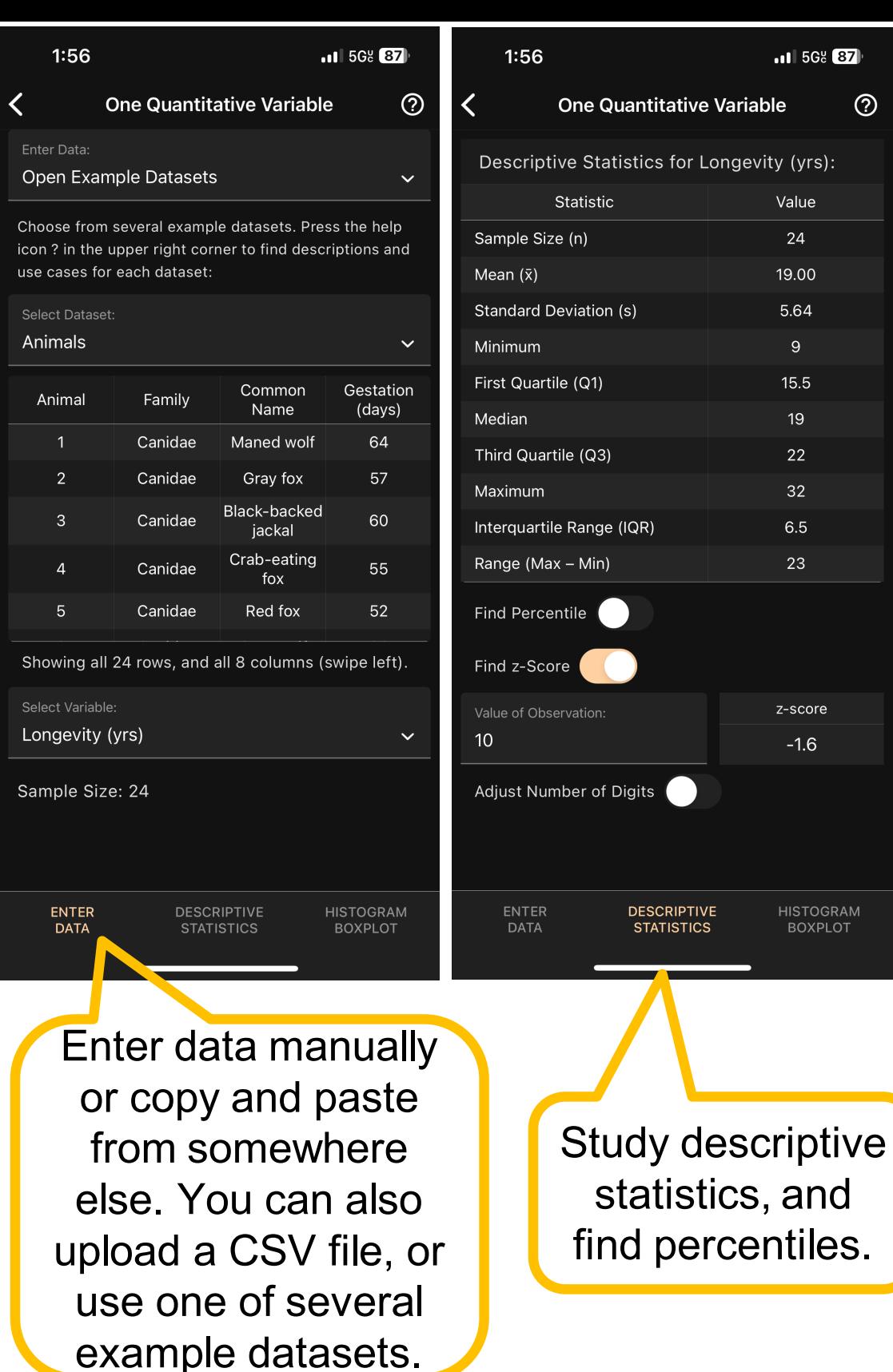

 $1:58$  $\cdot$  at  $\overline{568}$   $\overline{87}$ One Quantitative Variable Histogram & Boxplot  $\overline{20}$ 15 25 Longevity (yrs) Select Binwidth: 2 Change Starting Bin Include Boxplot Overlay Normal Overlay Smooth Density -Axis Label y-Axis Label: Longevity (yrs) Frequency Plot Title: Color Palette: Histogram & Boxplot Palette 1 Boxplot **DESCRIPTIVE DATA STATISTICS BOXPLOT** 

 $\odot$ 

Obtain histogram, vary the bin-size or starting bin, include boxplot, overlay normal or smooth density.

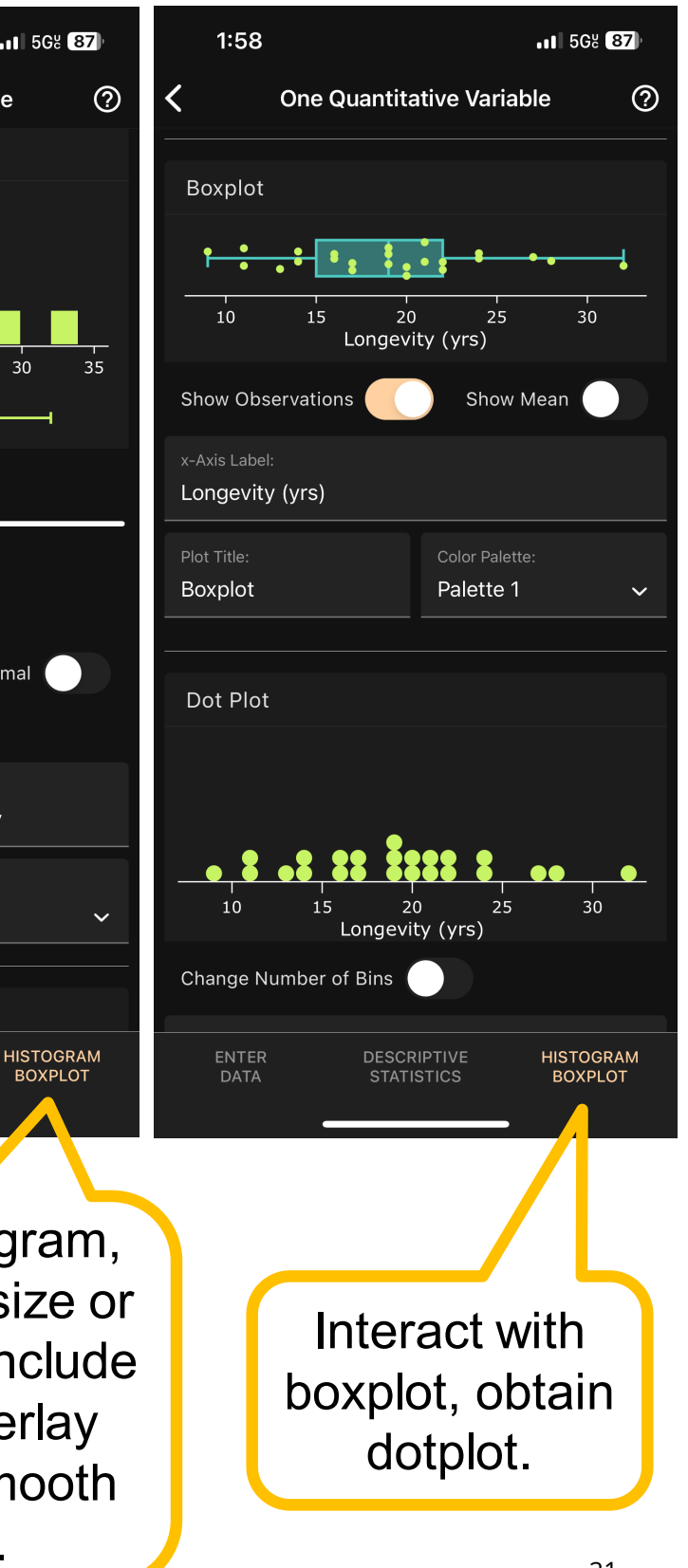

### Two Categorical Variables

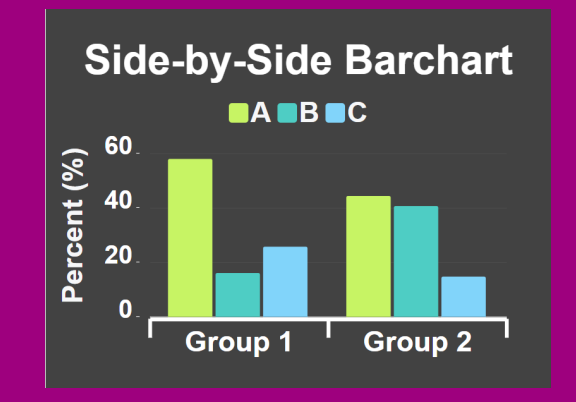

### Screens:

- Enter Data
- Descriptive Statistics
- Histogram, Boxplot

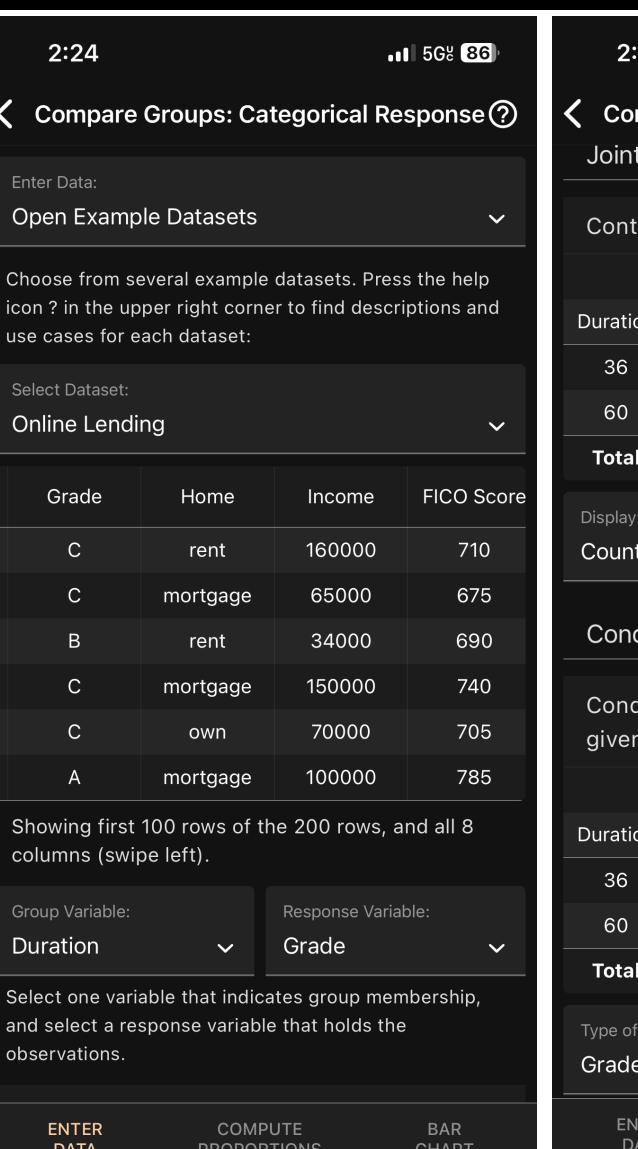

Datasets about online lending. Can sort categories of variable (not shown, used to sort loan grade categories)

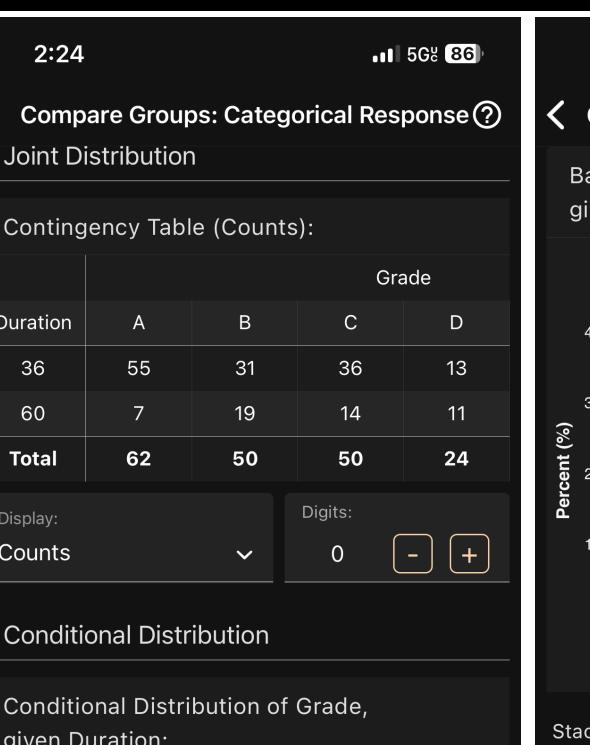

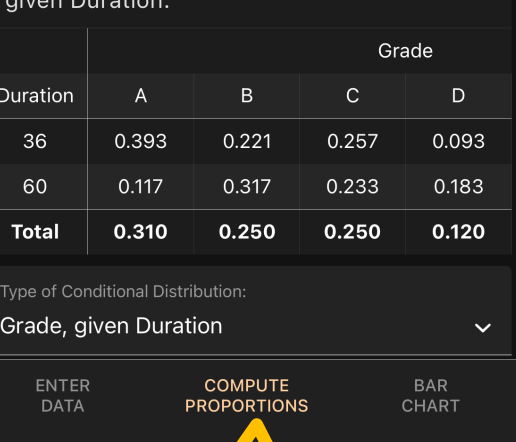

Compare Groups: Categorical Response $\left( \mathfrak{D}\right)$ r Chart of Conditional Distribution: Grade, en Duration Grade **BABB**CDDEF Duration Labels  $\bigcirc$ Horizontal ( x-Axis Labe y-Axis Label: Duration Percent (%) **Legend Title Color Palette** Grade Palette 1 Plot Title Bar Chart of Conditional Distribution: Grade, ENTER COMPUTE **DATA PROPORTIONS** 

 $2:25$ 

Obtain contingency table, joint, conditional and marginal distributions. (Row or column percentages.)

Side-by-Side bar charts

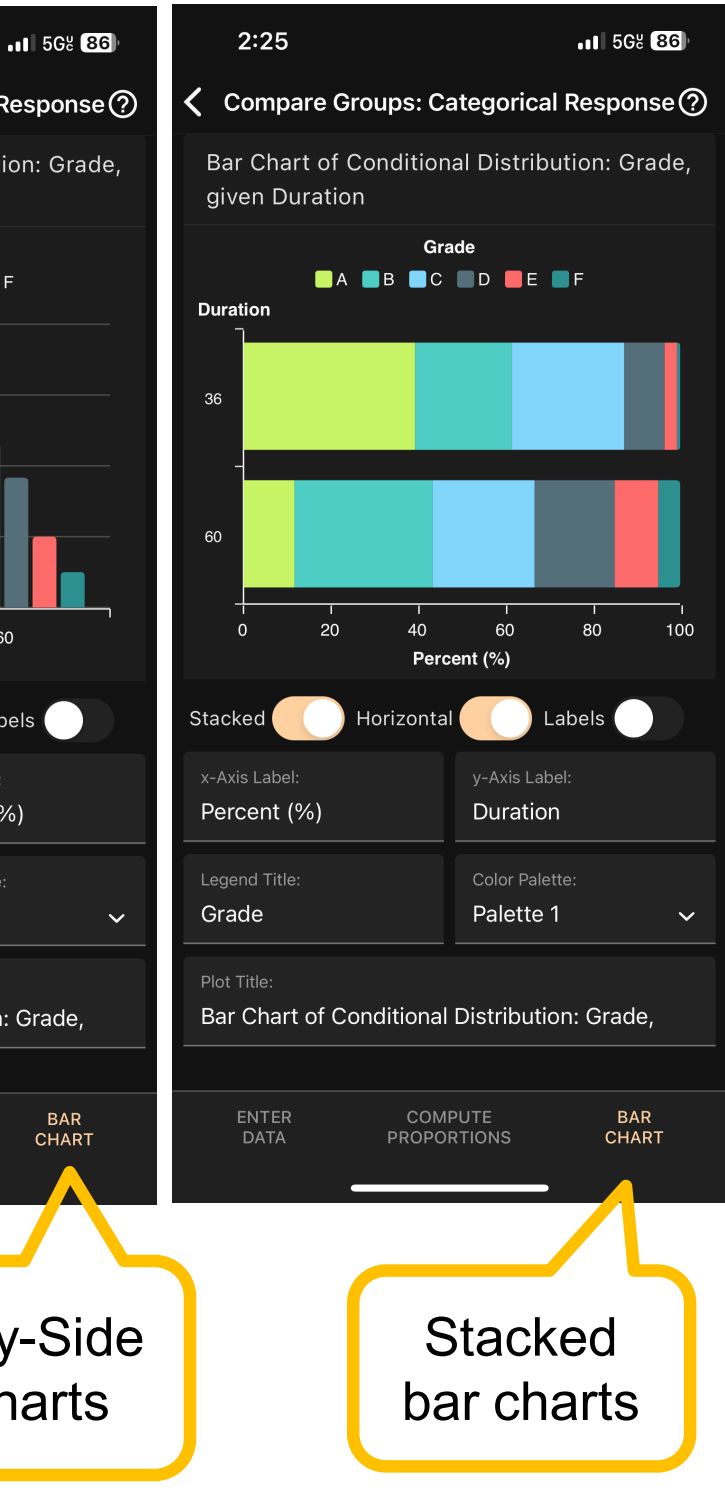

Explore & Visualize Discrete and Continuous Probability **Distributions** 

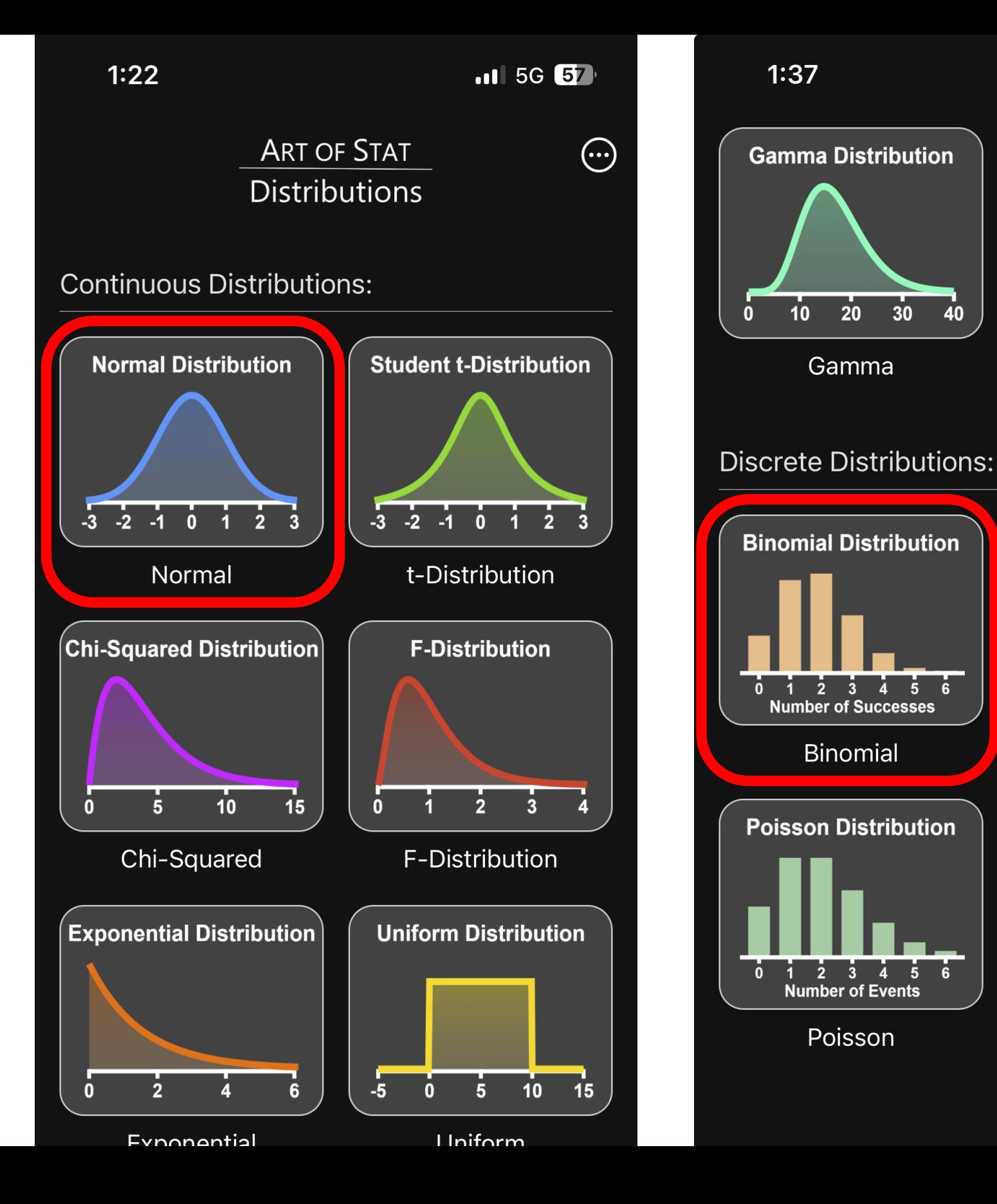

## **Art of Stat: Distribution**

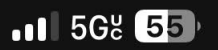

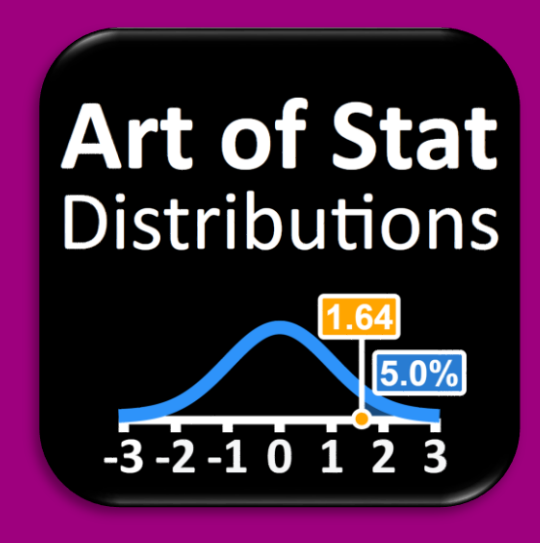

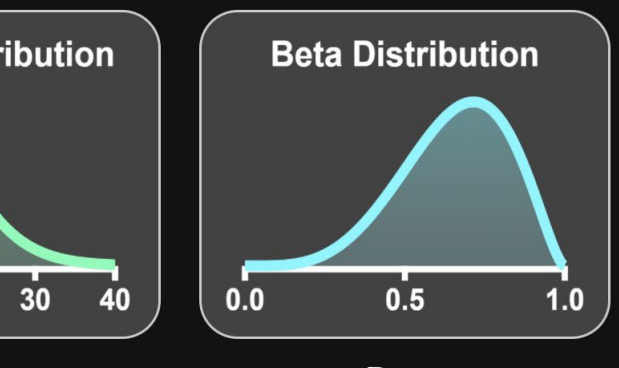

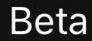

 $\overline{20}$ 

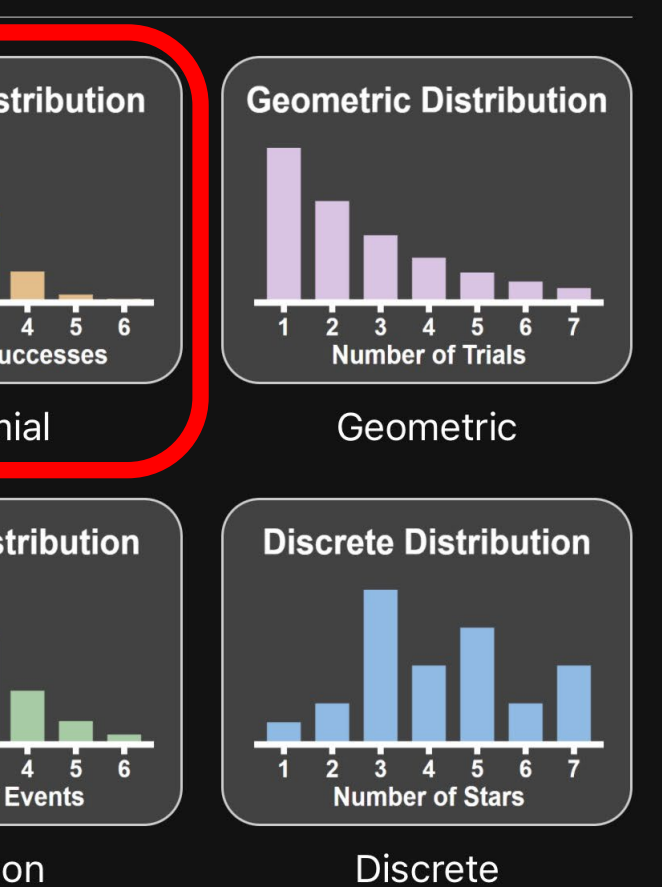

## **Art of Stat: Distributions**

## Normal Distribution

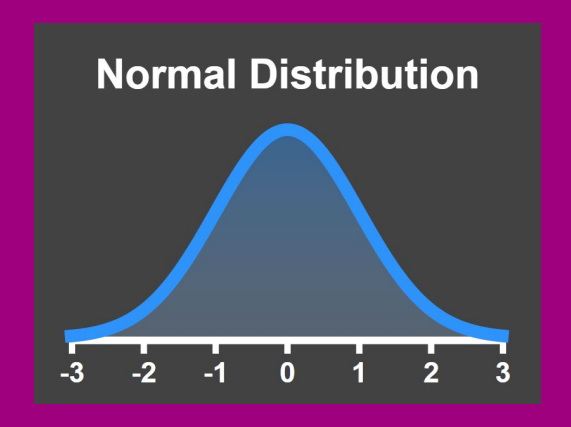

### Screens:

- Explore Distribution
- Find Probability
- Find Percentiles
- Histogram, Boxplot

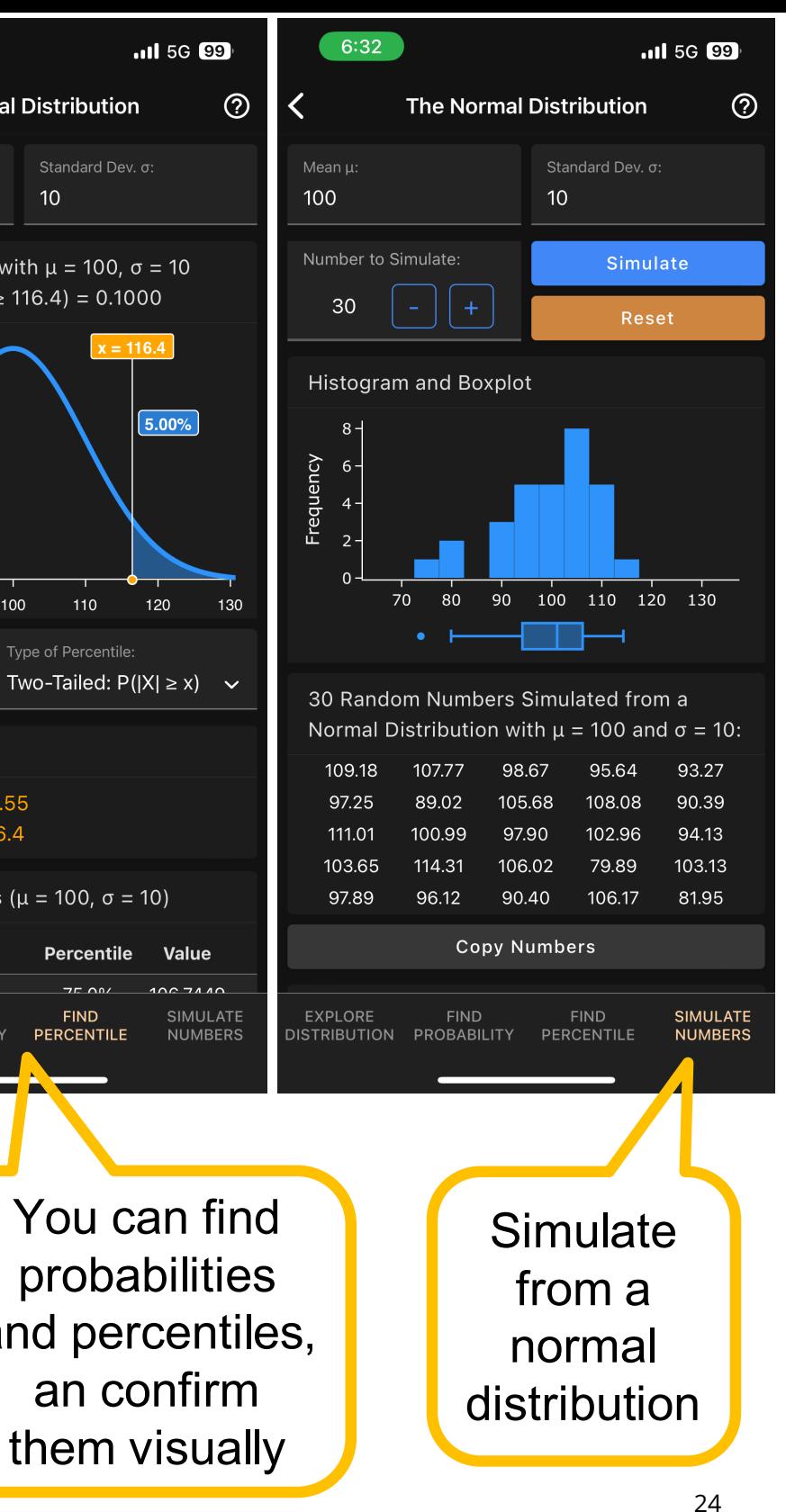

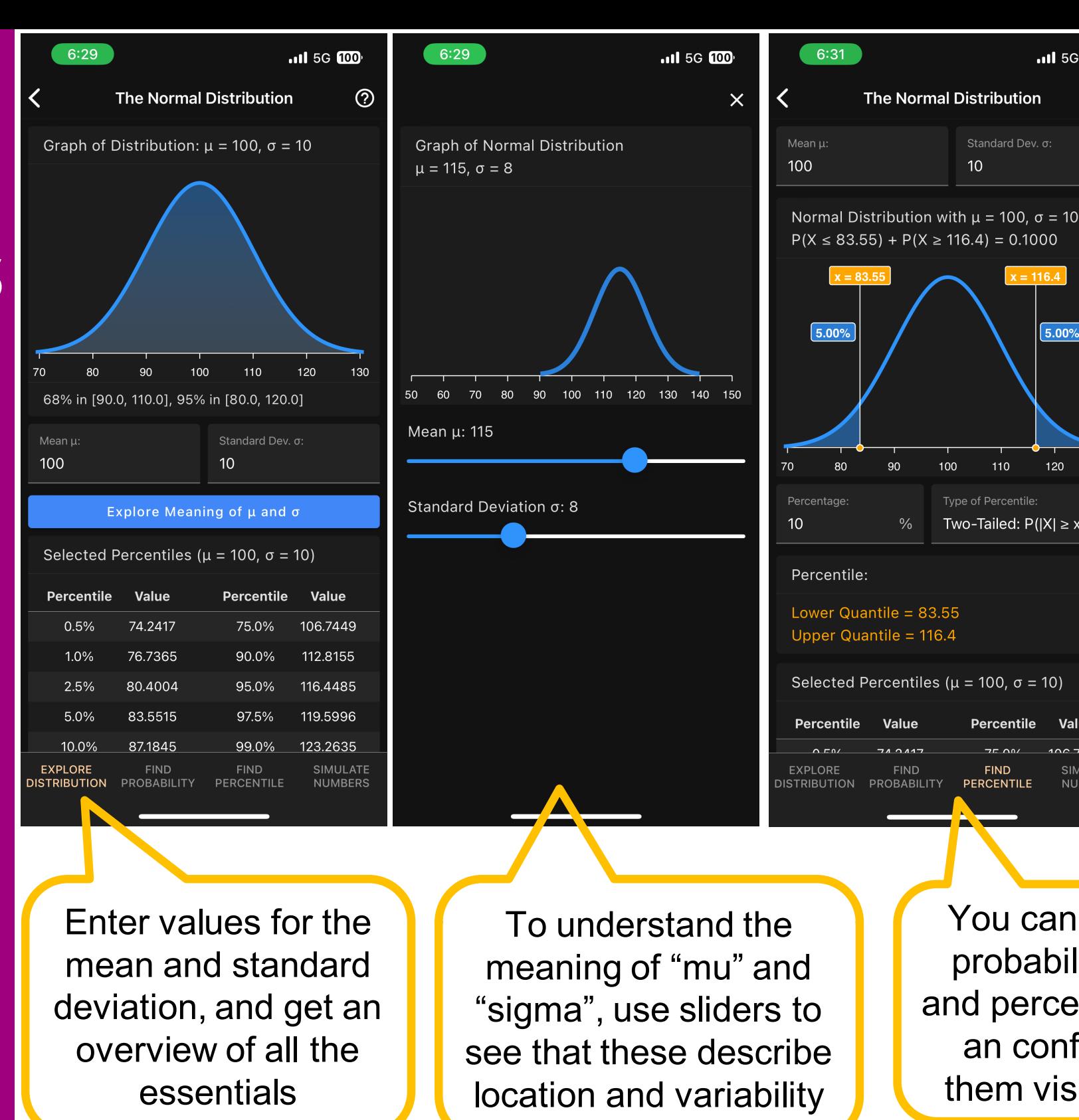

You can find probabilities and percentiles, an confirm them visually

**FIND** 

**PERCENTILE** 

Standard Dev. σ:

 $x = 116.4$ 

 $10<sup>°</sup>$ 

100

 $110$ 

Type of Percentile

## **Art of Stat: Distributions**

## Binomial Distribution

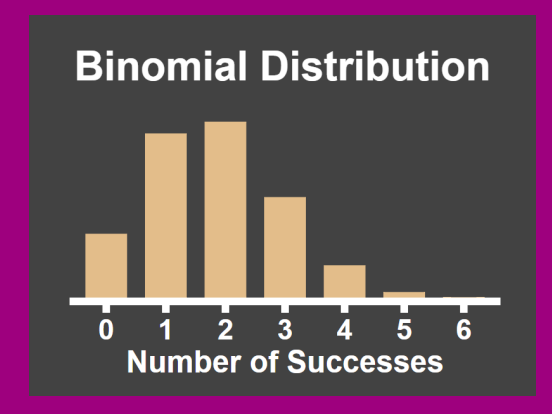

### Screens:

- Explore Distribution
- Find Probability
- Simulate Numbers

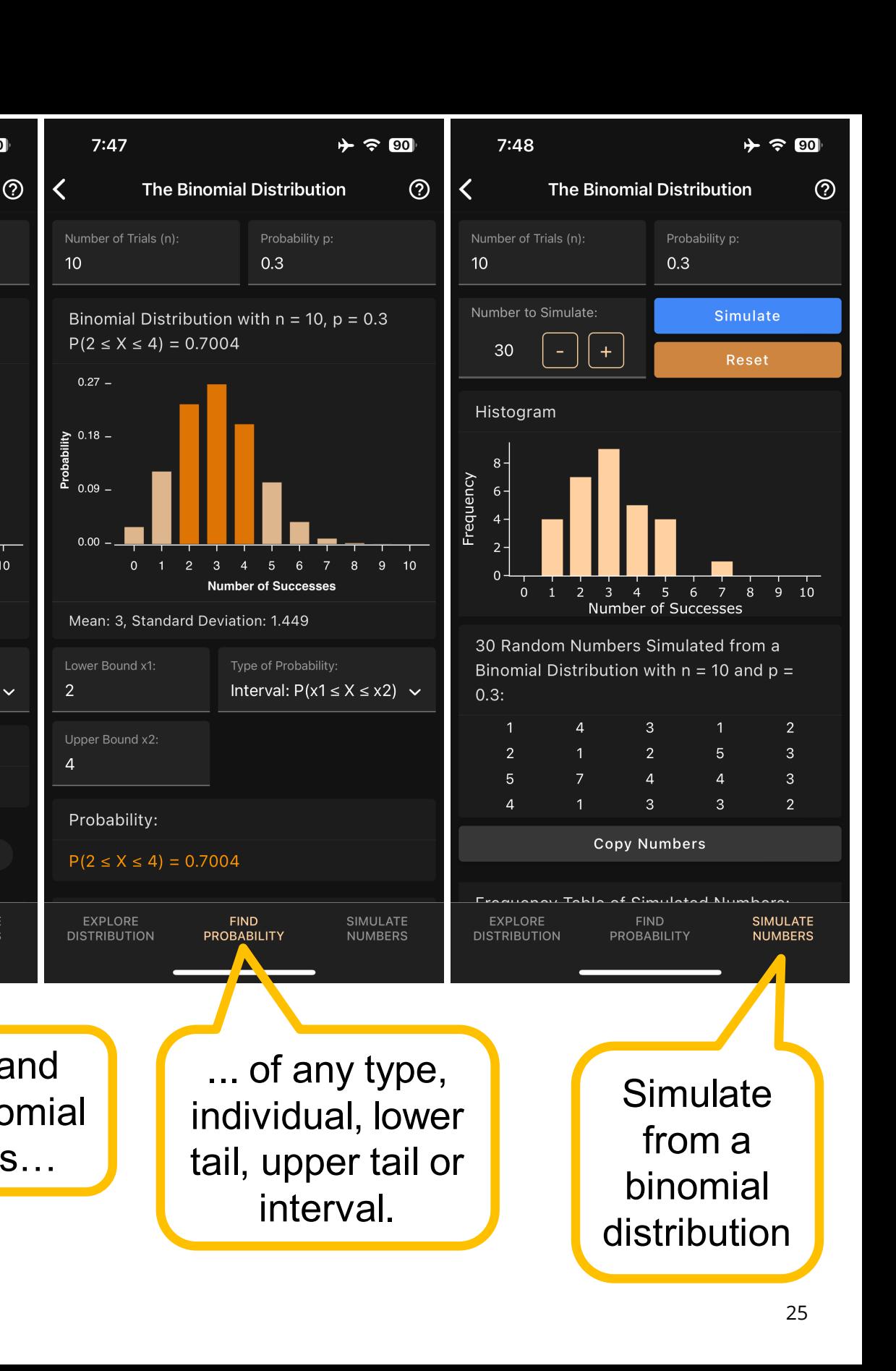

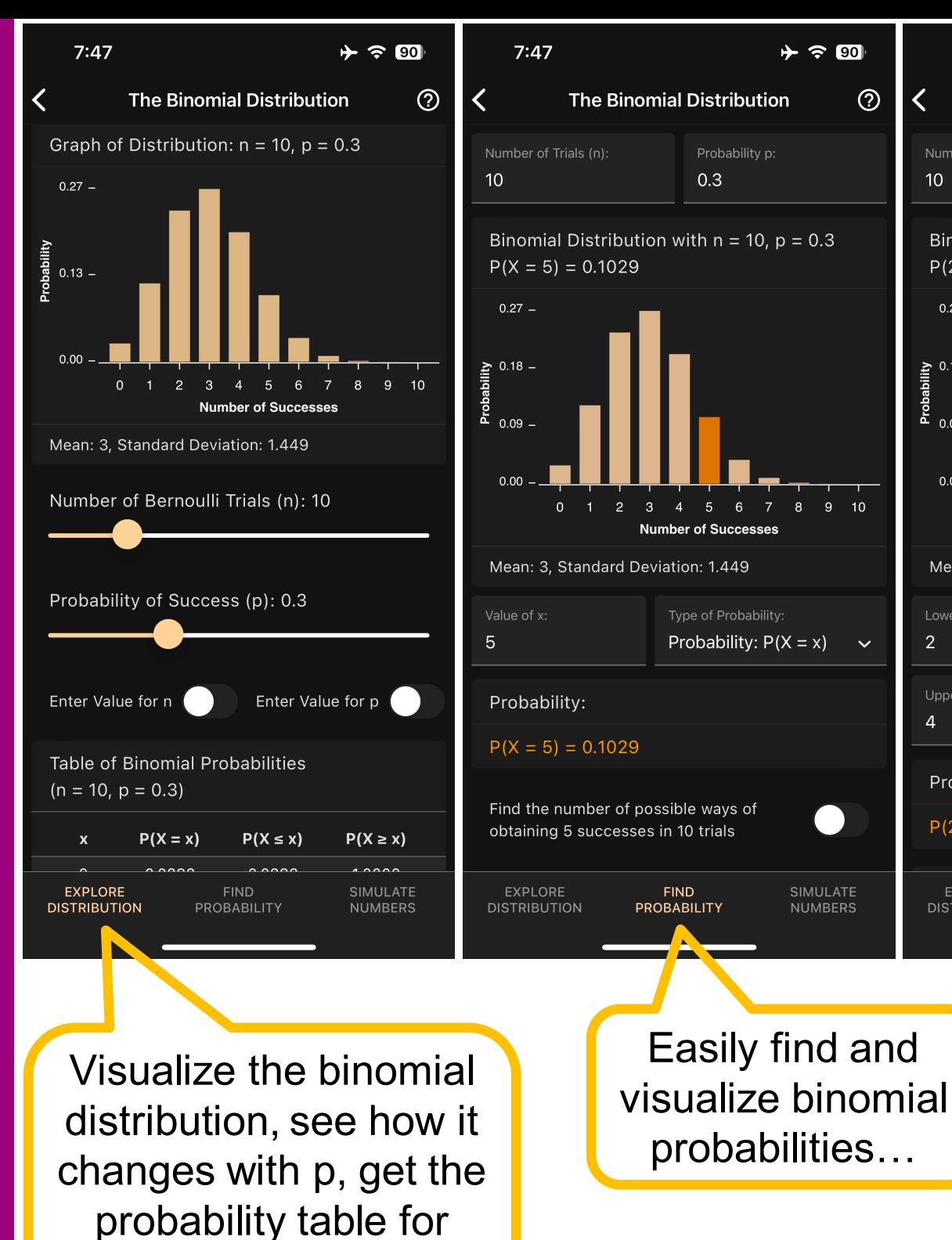

any value of n and p.

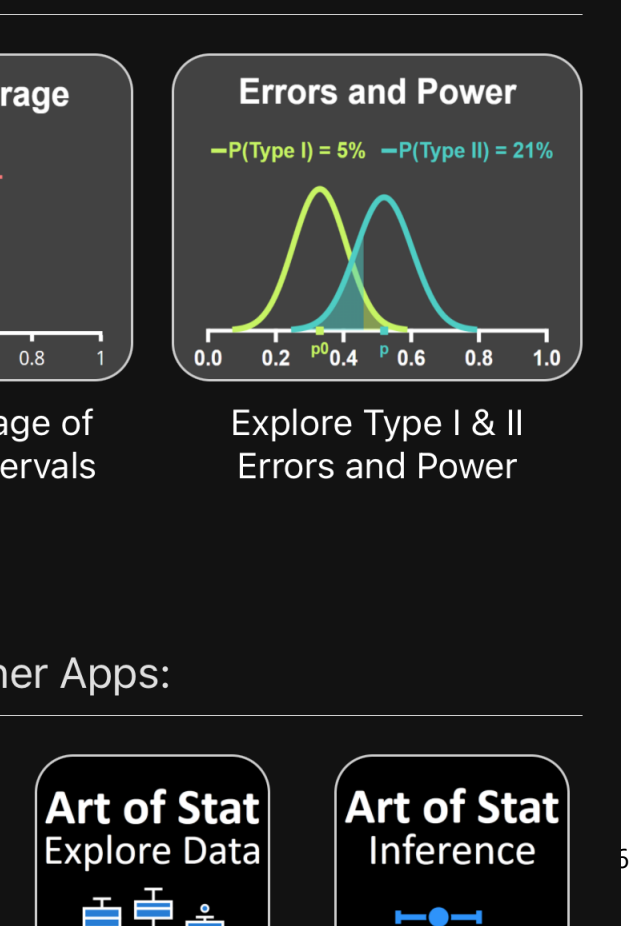

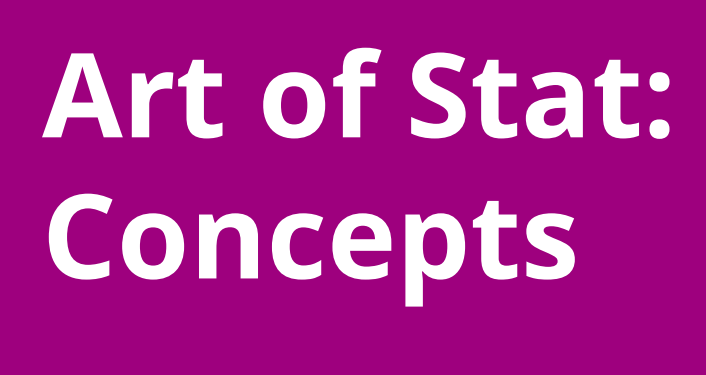

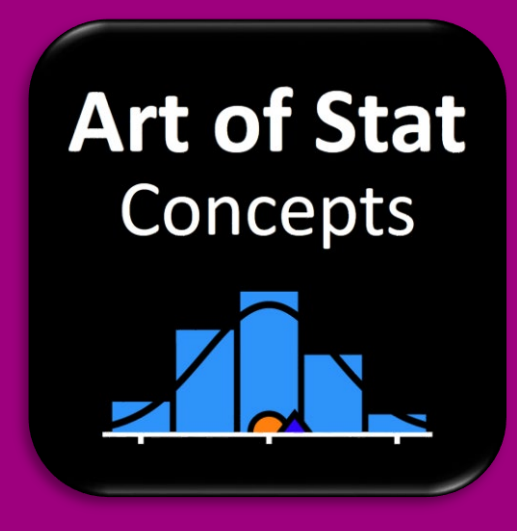

Central Limit Theorem, Correlation, Regression, Coverage & Power

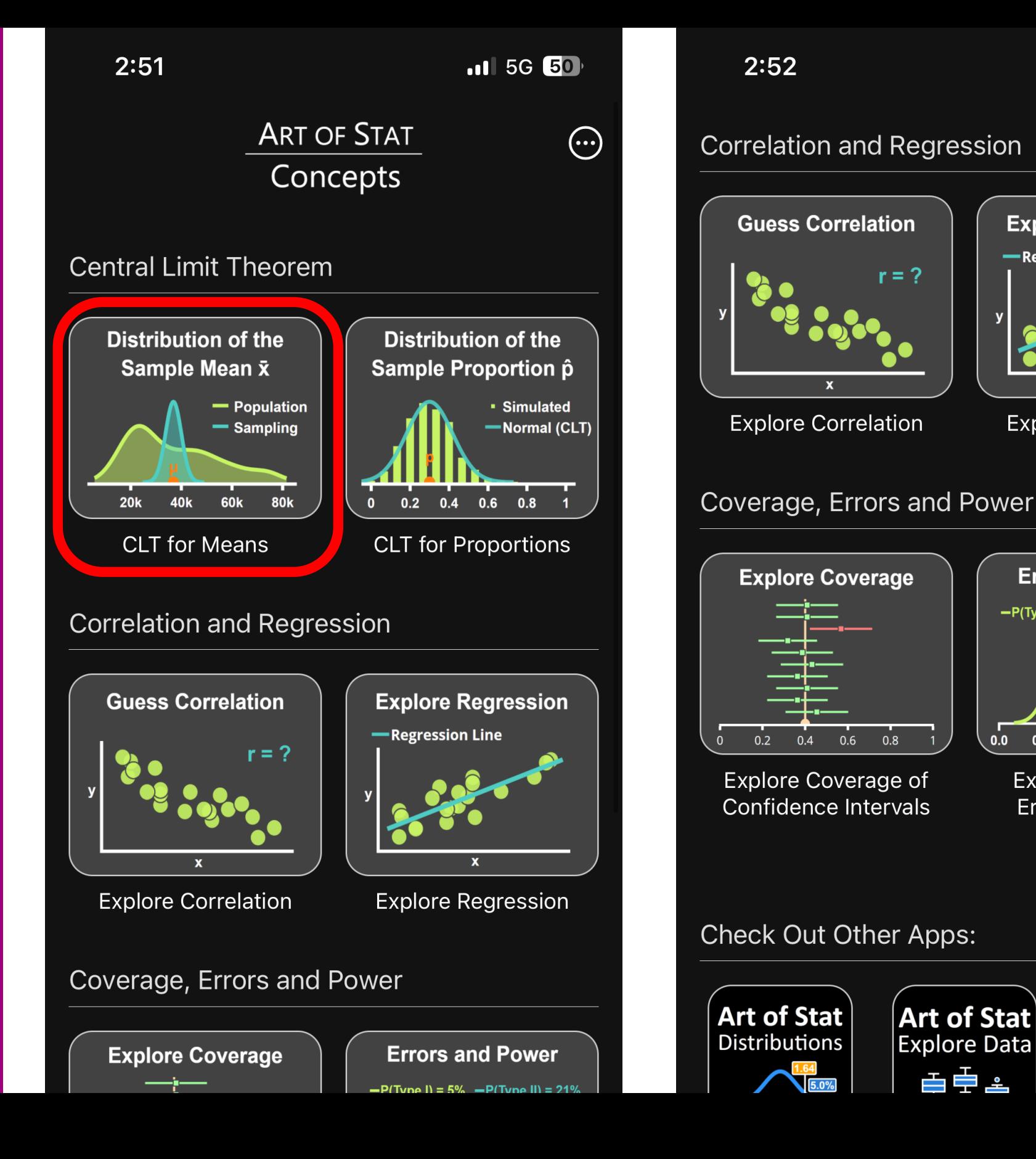

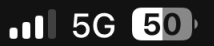

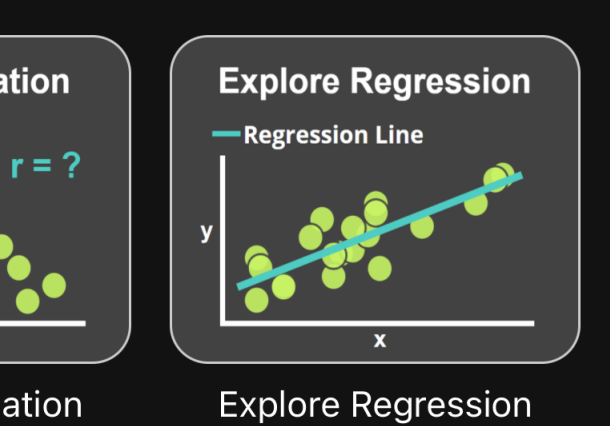

## **Art of Stat: Concepts**

### Central Limit Theorem for Means

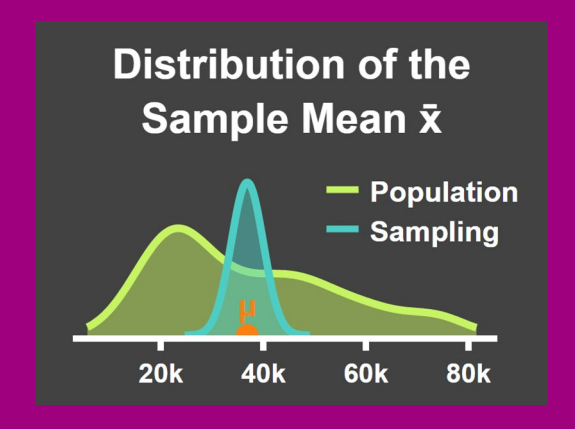

### Screens:

- Population Distribution
- Draw Samples
- Sampling Distribution

examples available.

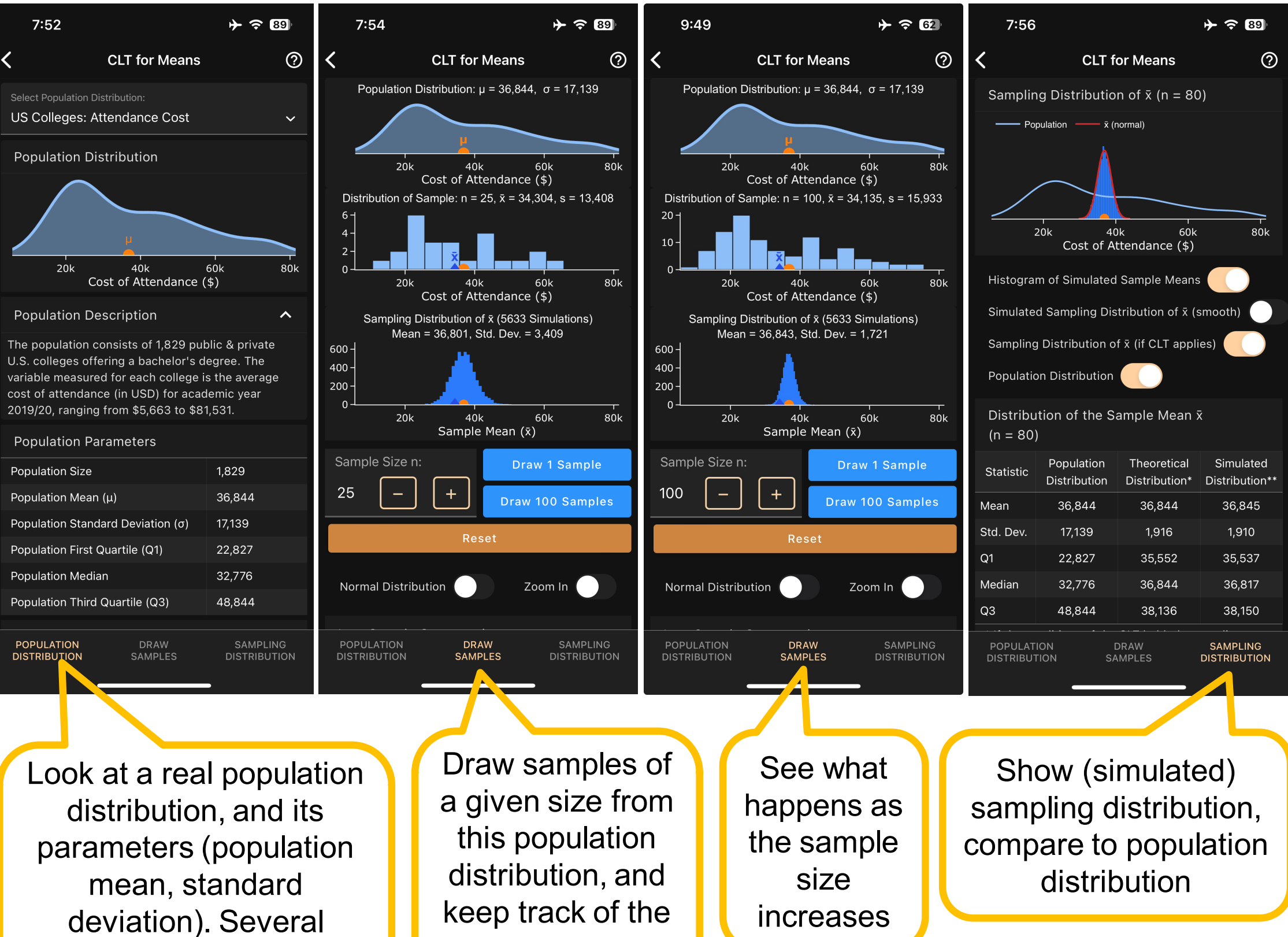

sample means

# **3) Case Studies (cont.)**

- Art of Stat: *Inference* app - Inference for a Population Mean - Inference Comparing Two Population Proportions

- Art of Stat: *Regression* app - Linear Regression

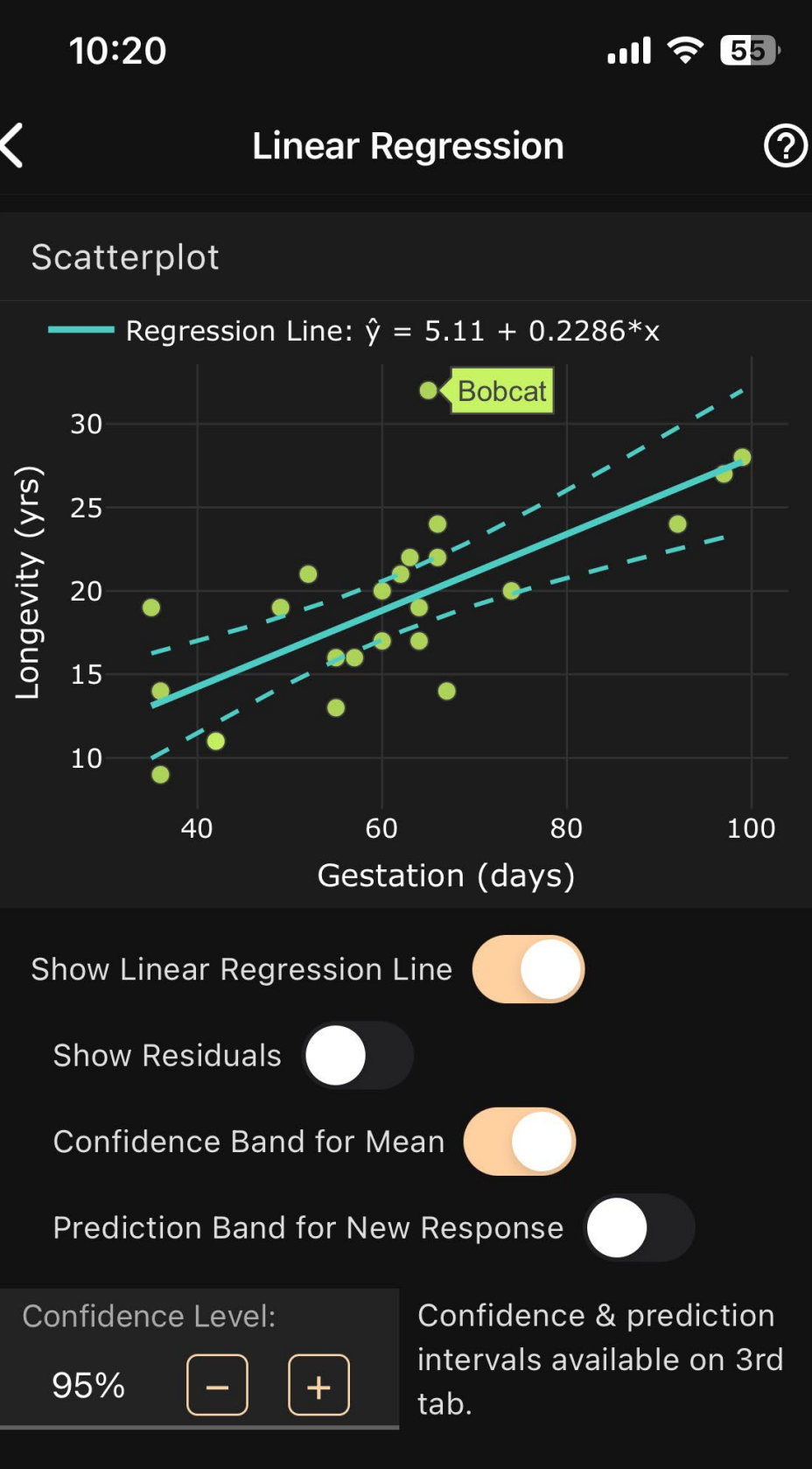

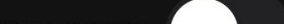

29

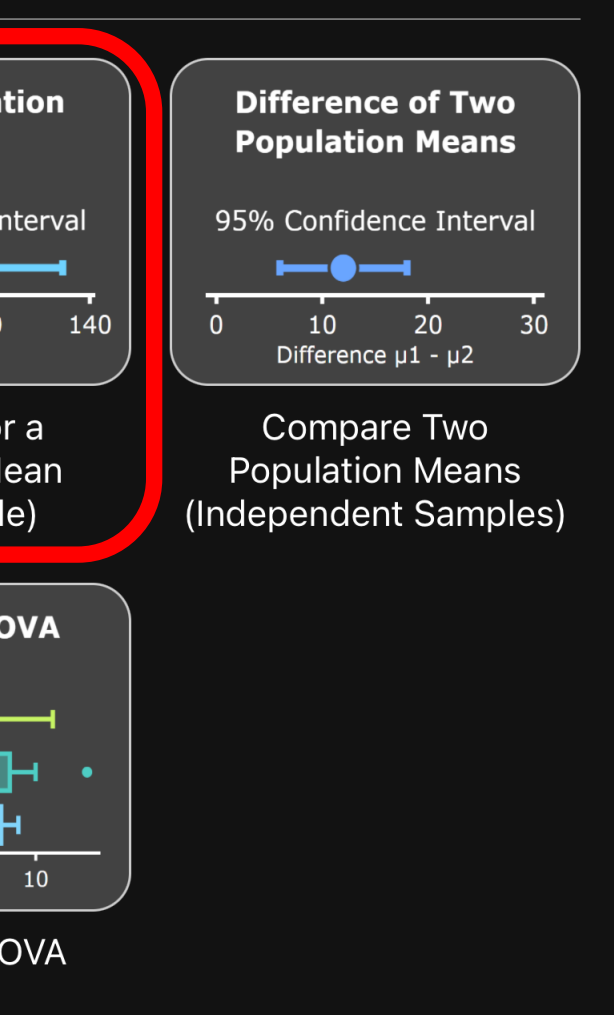

### Inference in Linear Regression:

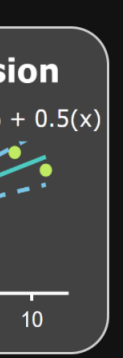

 $8<sup>8</sup>$ 

## **Art of Stat: Inference**

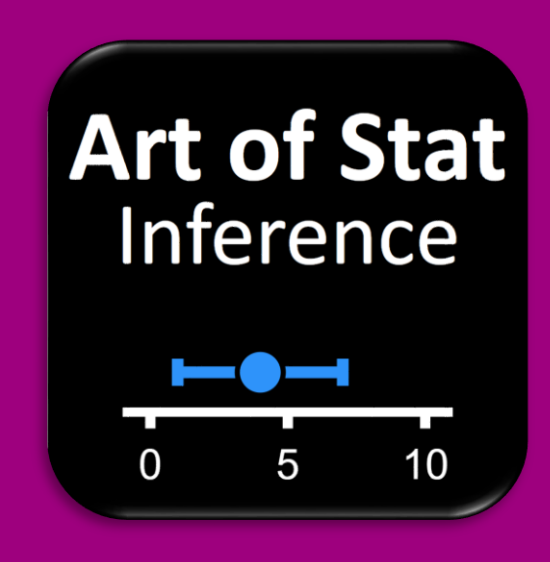

Confidence Intervals & Hypothesis Tests

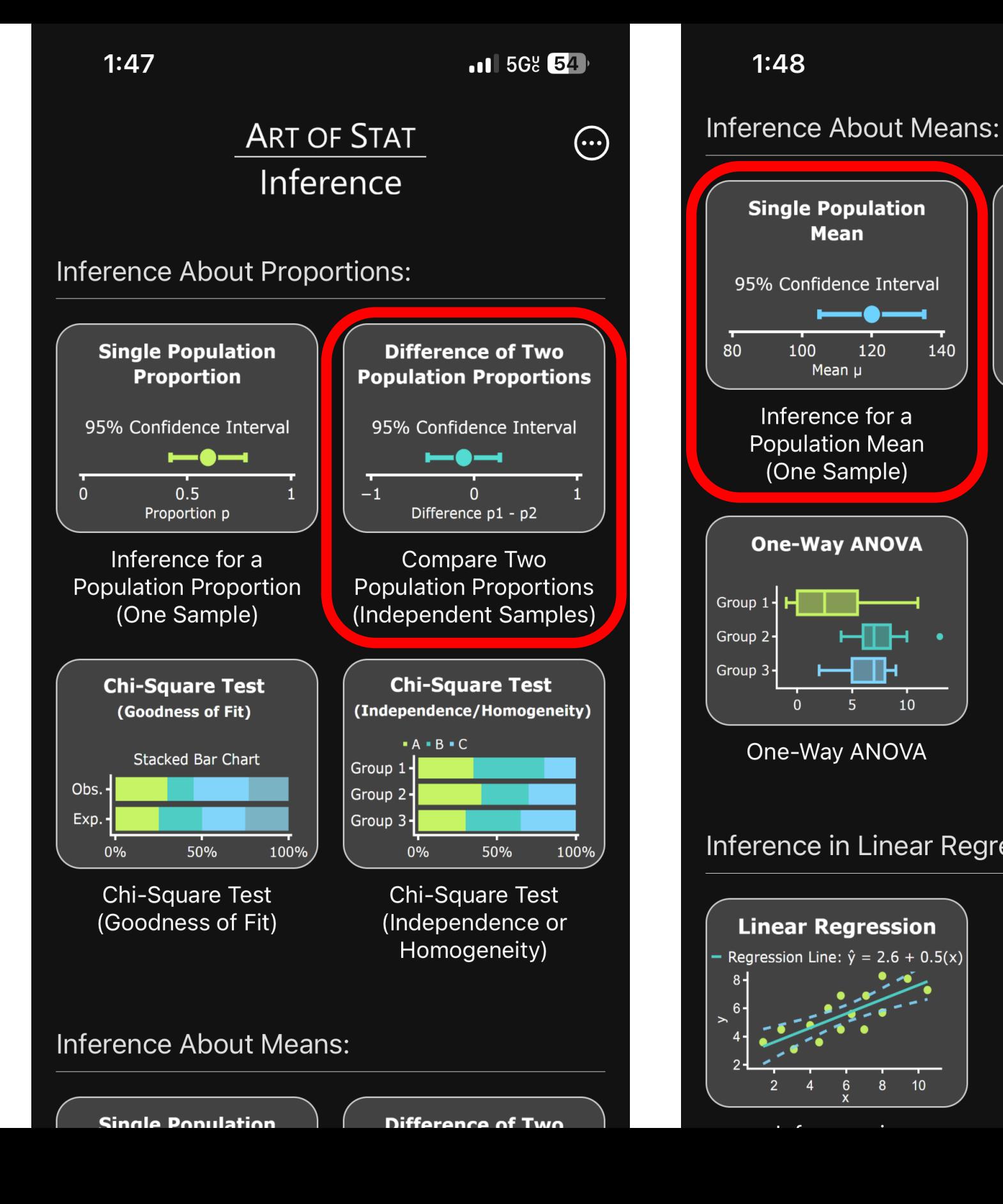

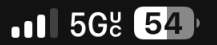

## **Art of Stat: Inference**

### Inference for a Population Mean

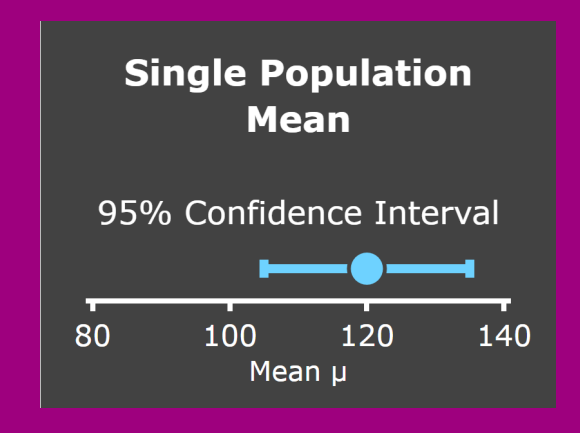

### Screens:

- Enter Data
- Confidence Interval
- Hypothesis Testing

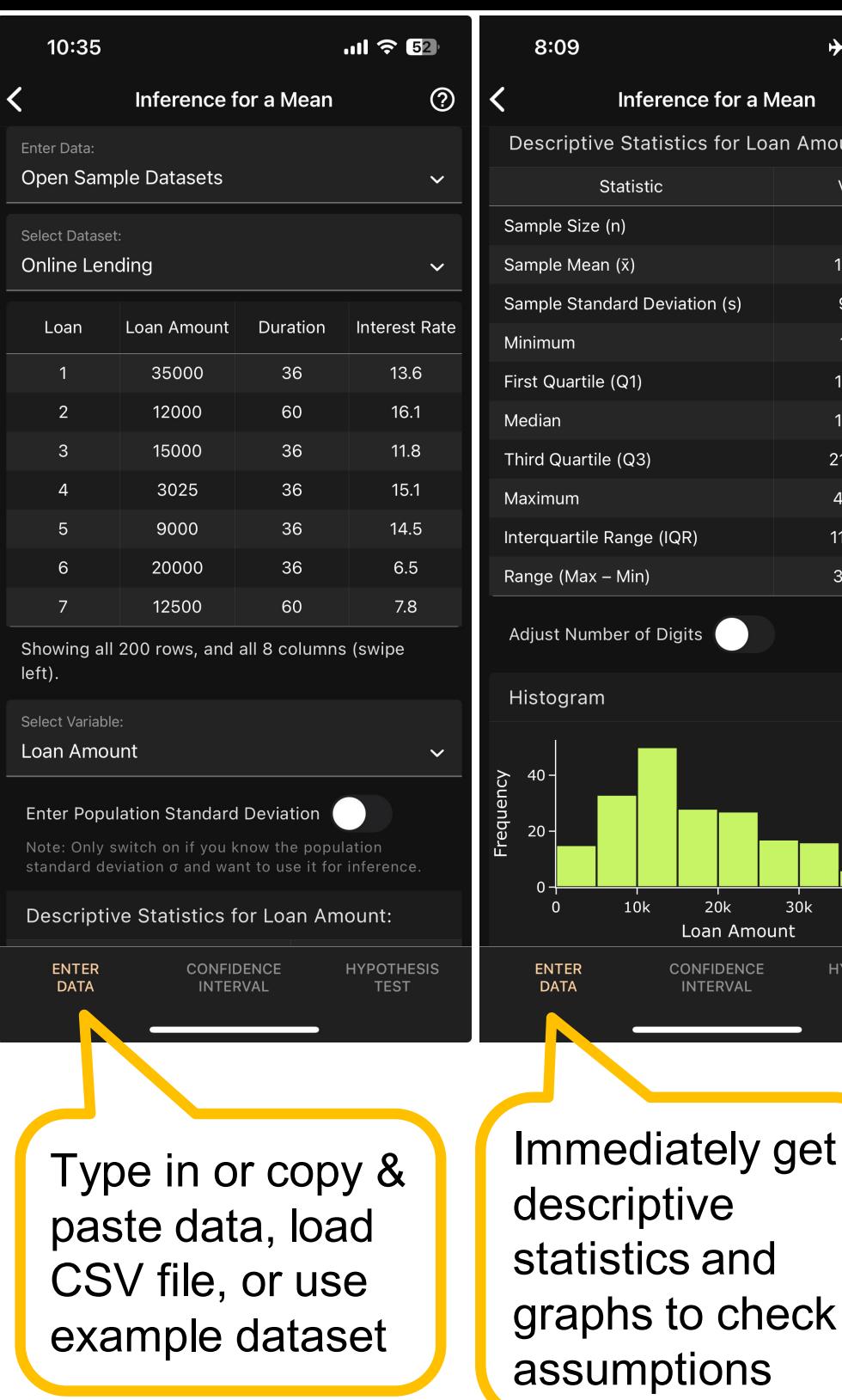

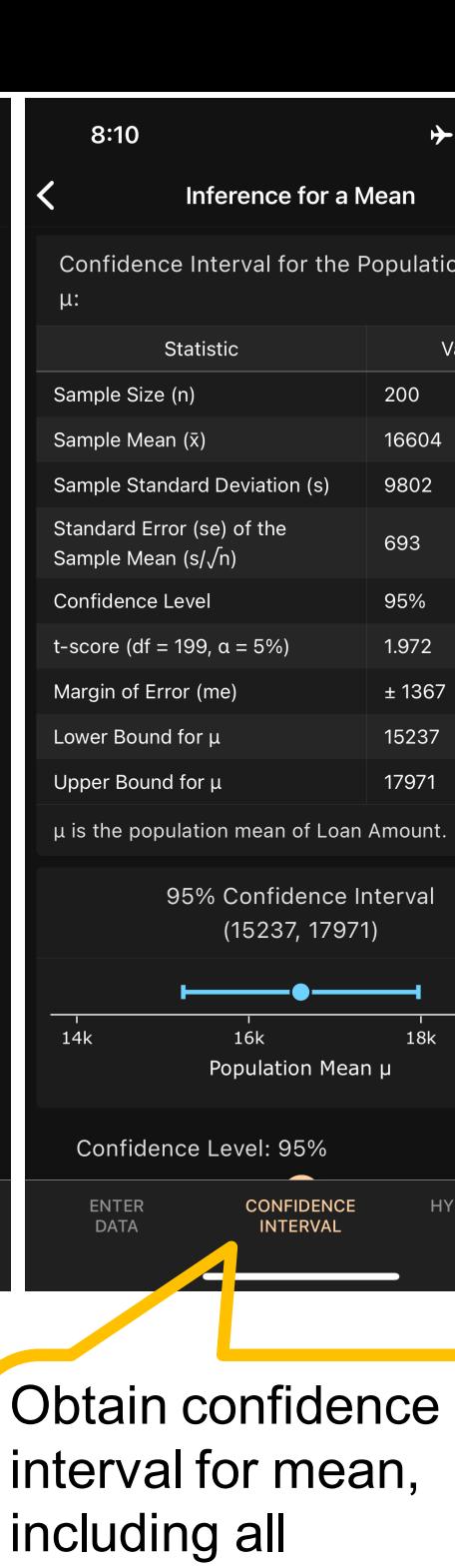

 $+$   $\approx$   $\boxed{37}$ 

Value 200

16604

9802

1000

10000

15000

21437.5

40000

11437.5

39000

 $30k$ 

**HYPOTHESIS** 

**TEST** 

unt

**Mean** 

oan Amount:

 $\odot$ 

intermediate steps.

Change slider for

confidence coefficient.

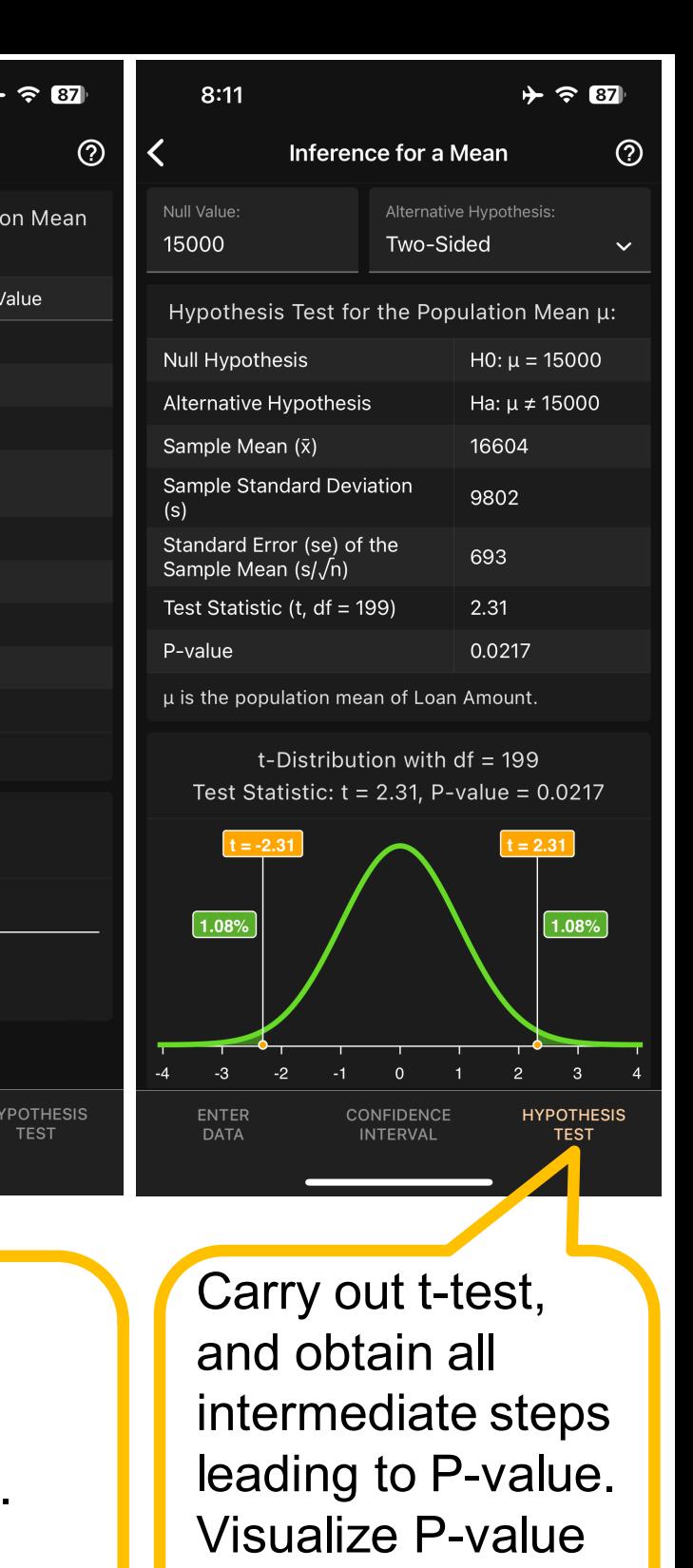

on t-distribution.

<mark>ጋቦ</mark>

## **Art of Stat: Inference**

### Inference for a Population Mean

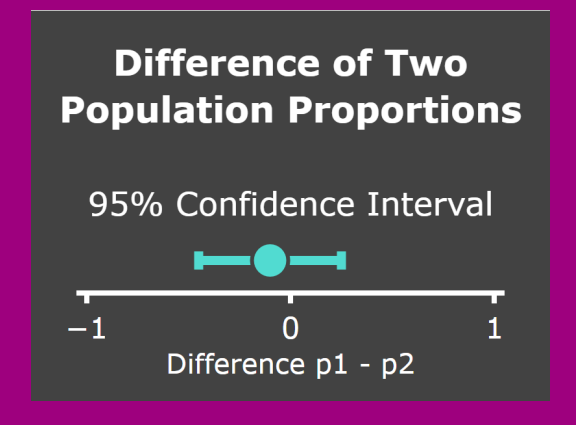

### Screens:

- Enter Data
- Confidence Interval
- Hypothesis Testing

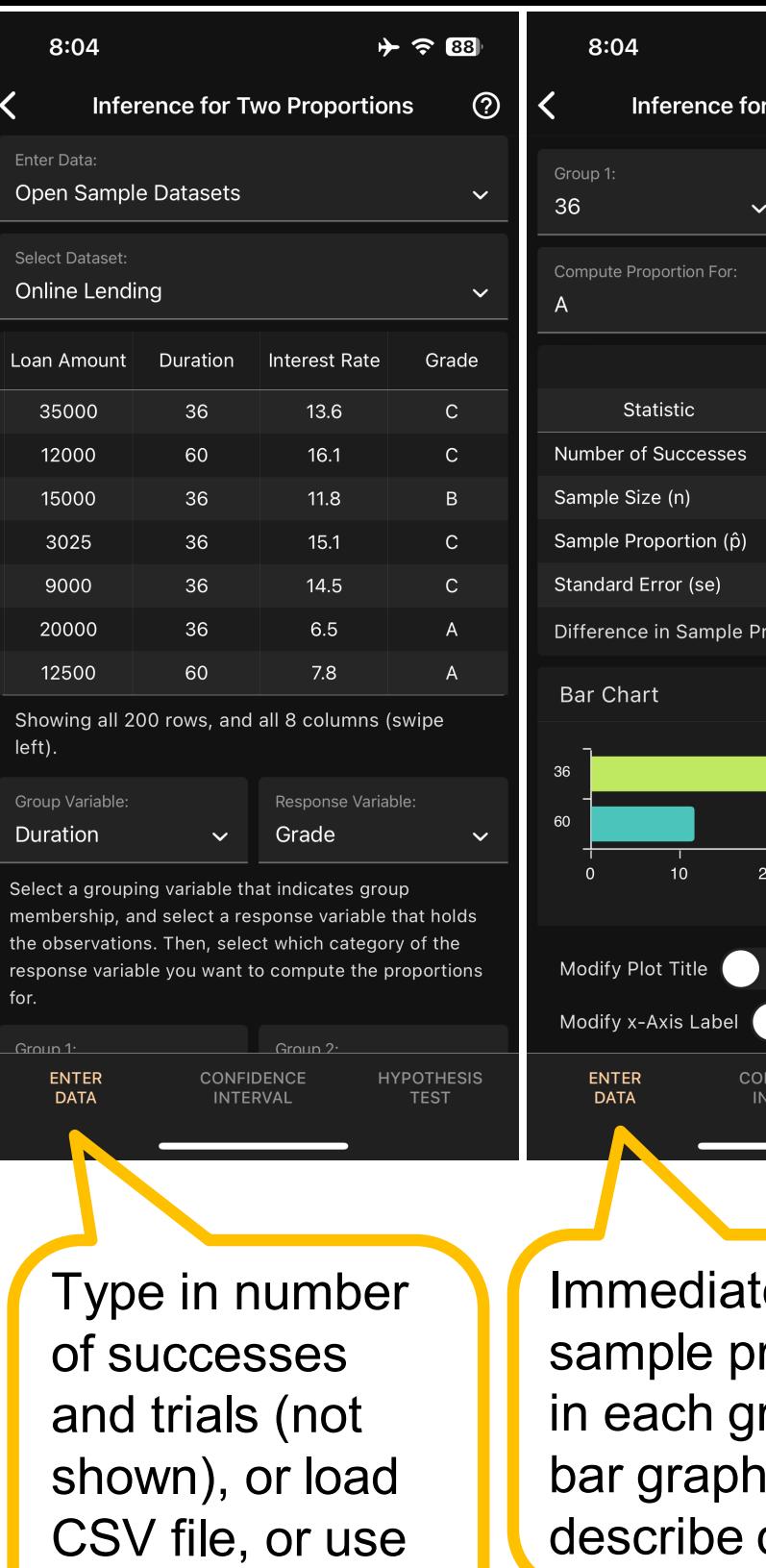

example dataset

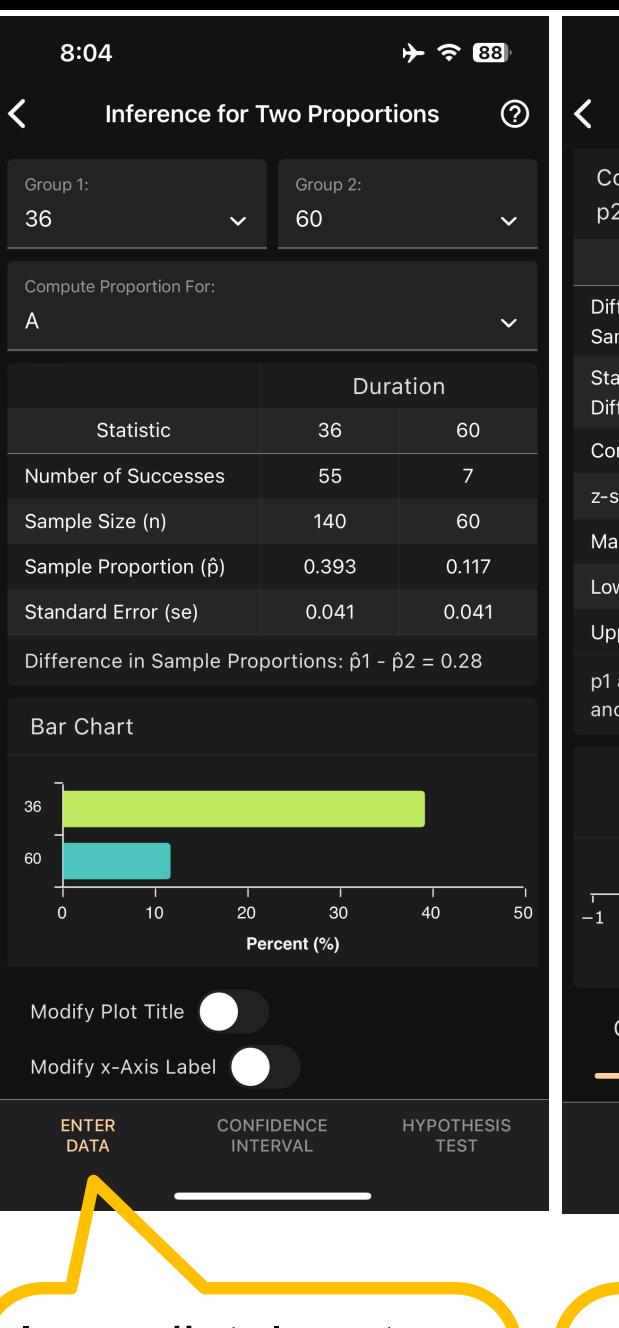

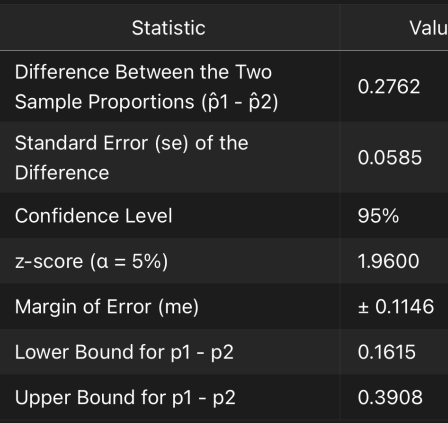

Group 2, respectively.

Obtain confidence of proportions, including intermediate steps.

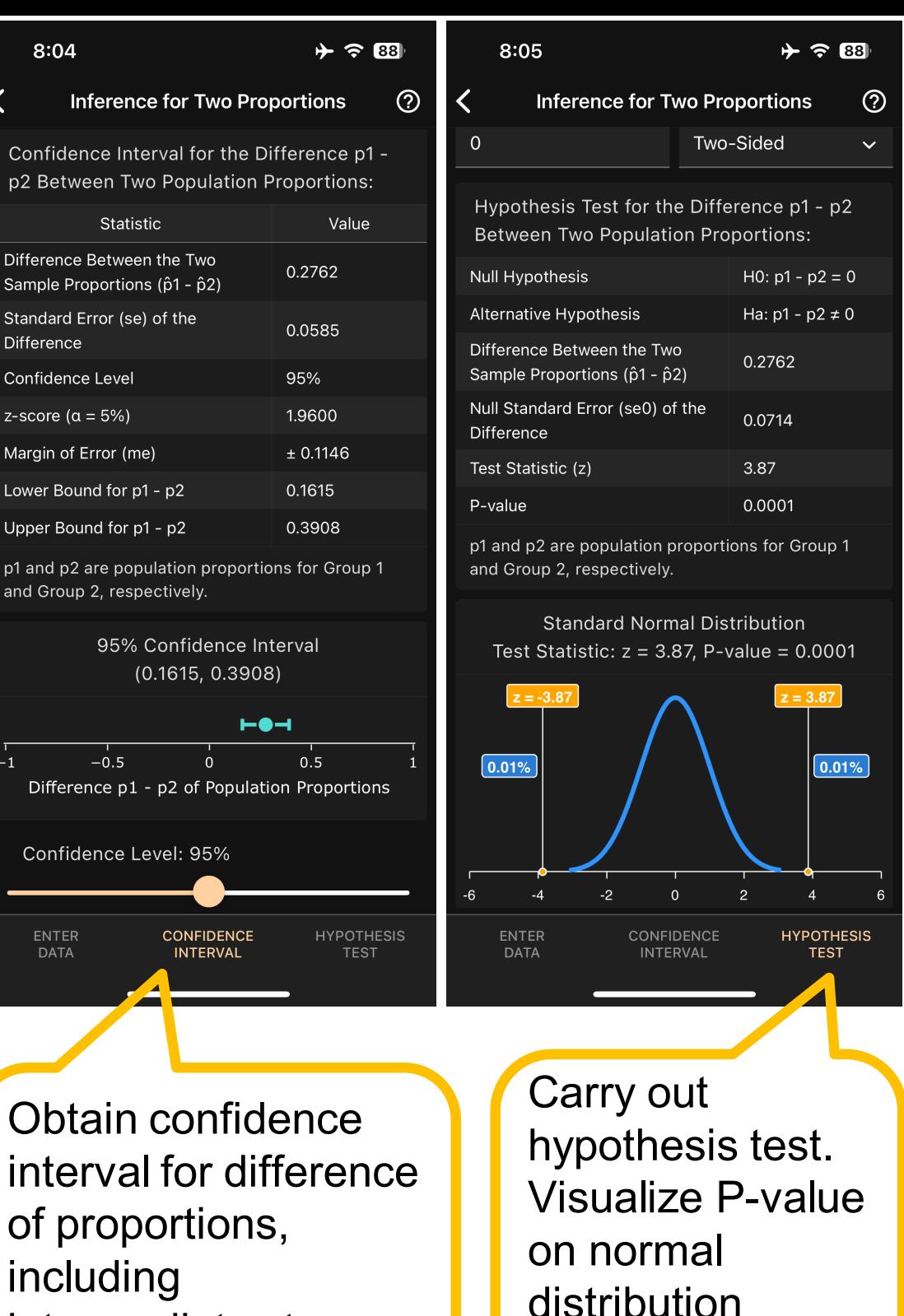

lely get roportions roup and  $\mathfrak{g}$ data

graph.

## **Art of Stat: Regression**

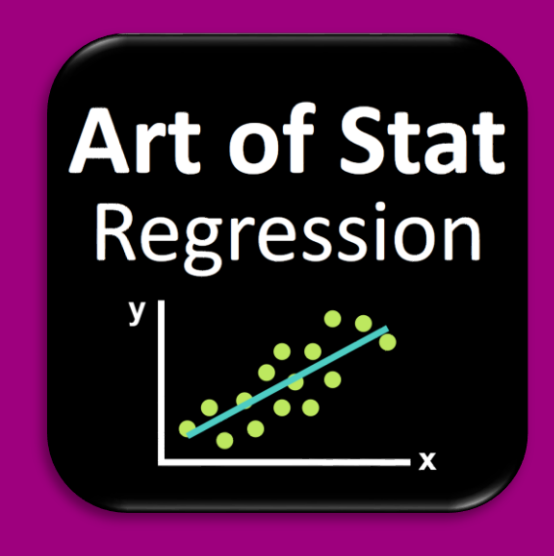

Simple Linear and Logistic Regression & Multiple Linear Regression

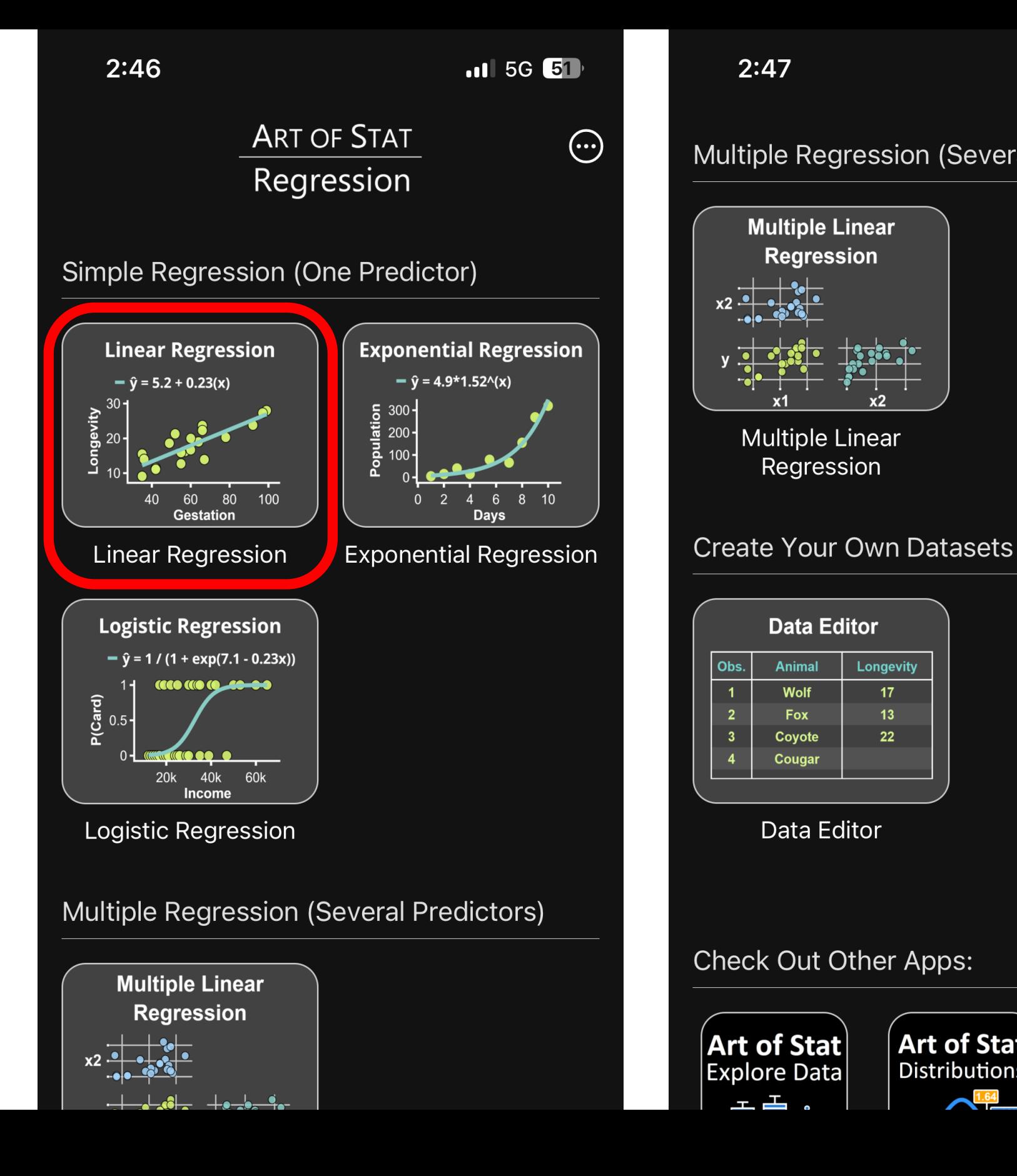

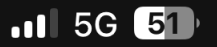

### **Multiple Regression (Several Predictors)**

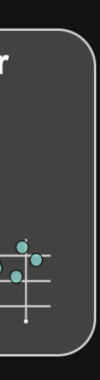

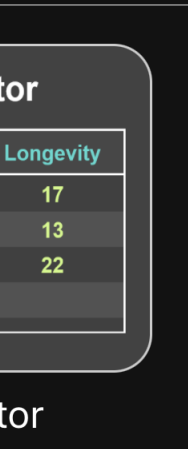

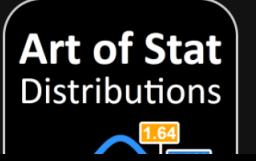

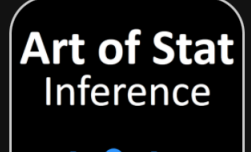

## **Art of Stat: Inference**

### Inference for a Population Mean

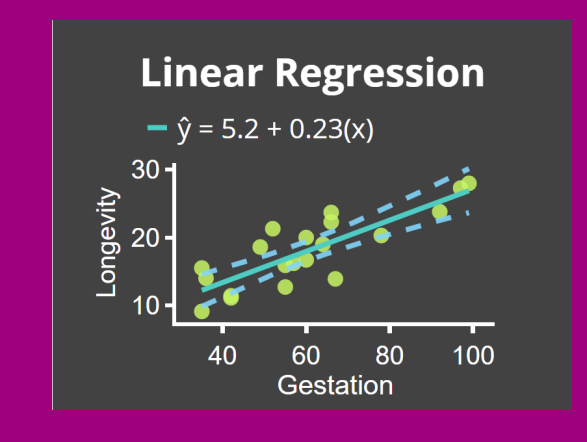

### Screens:

- Enter Data
- Scatterplot & Model
- Fitted Values, Residuals

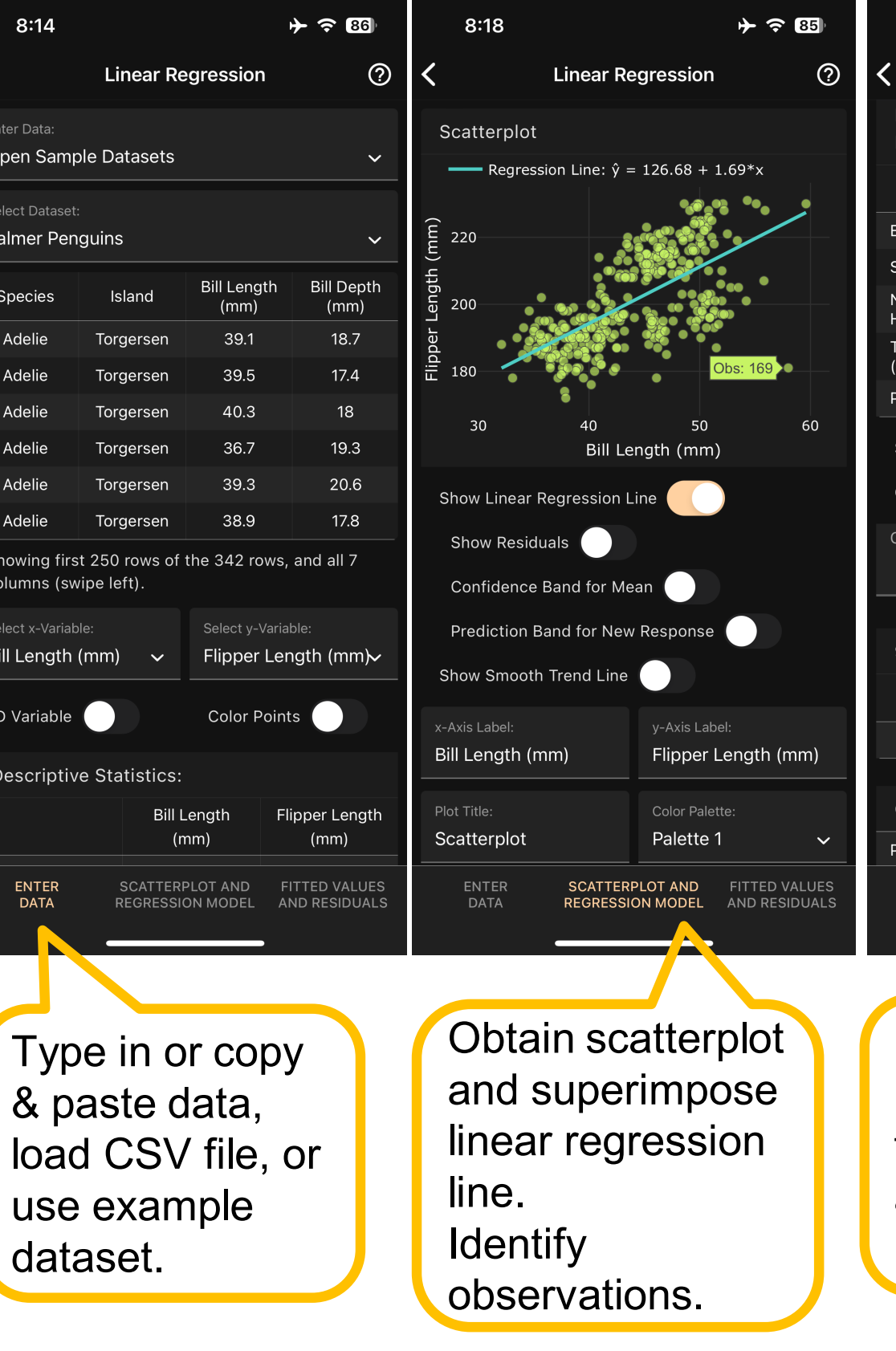

Get estimates of intercept and slope, their standard errors, and P-values. Get R^2.

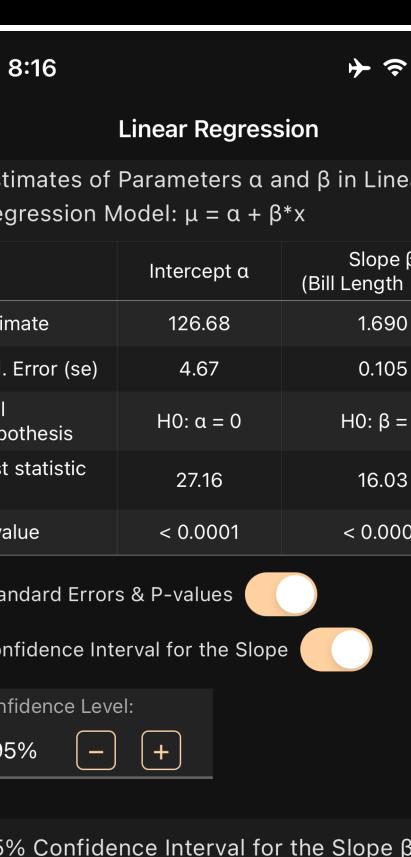

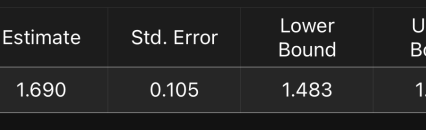

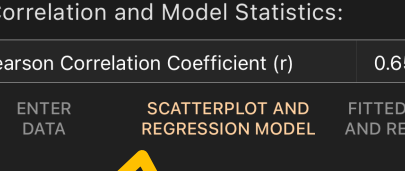

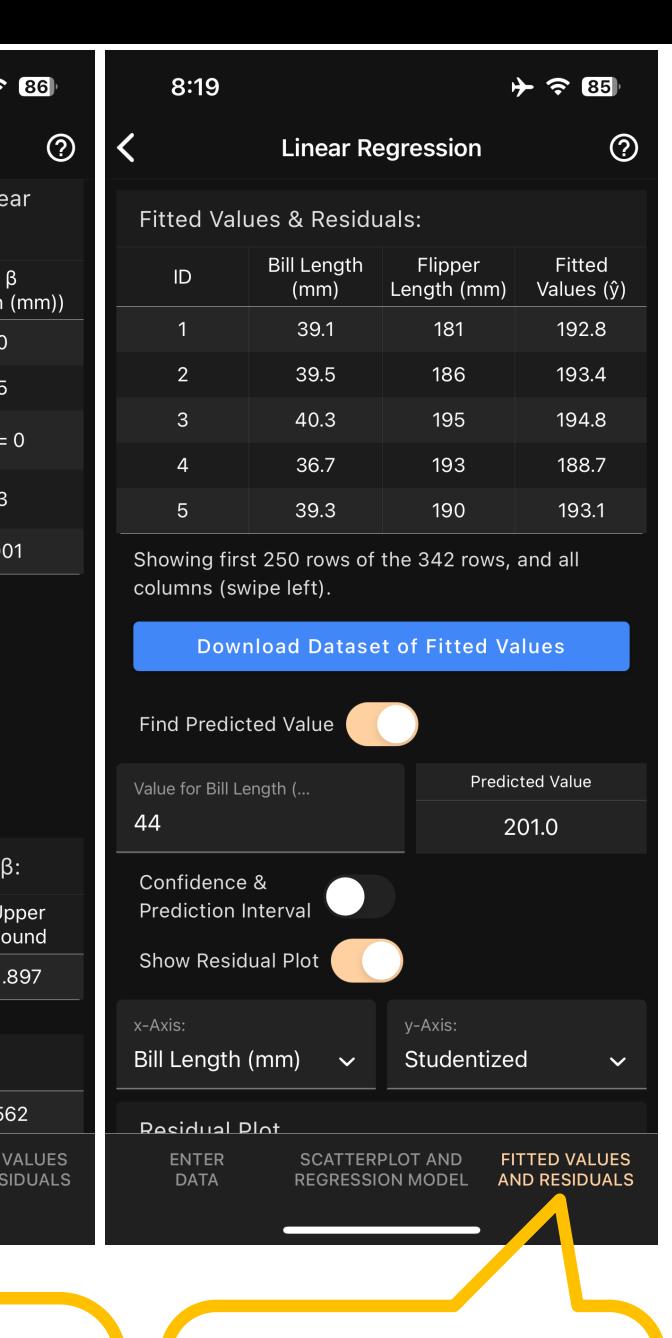

### Obtain fitted values, and make predictions for new x values.

## **Art of Stat: Inference**

### Inference for a Population Mean

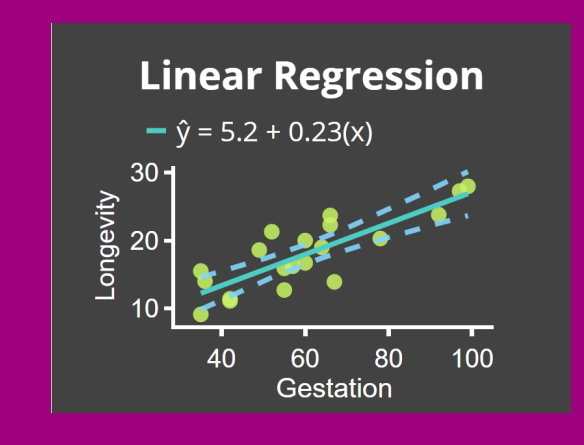

### Screens:

- Enter Data
- Scatterplot & Model
- Fitted Values, Residuals

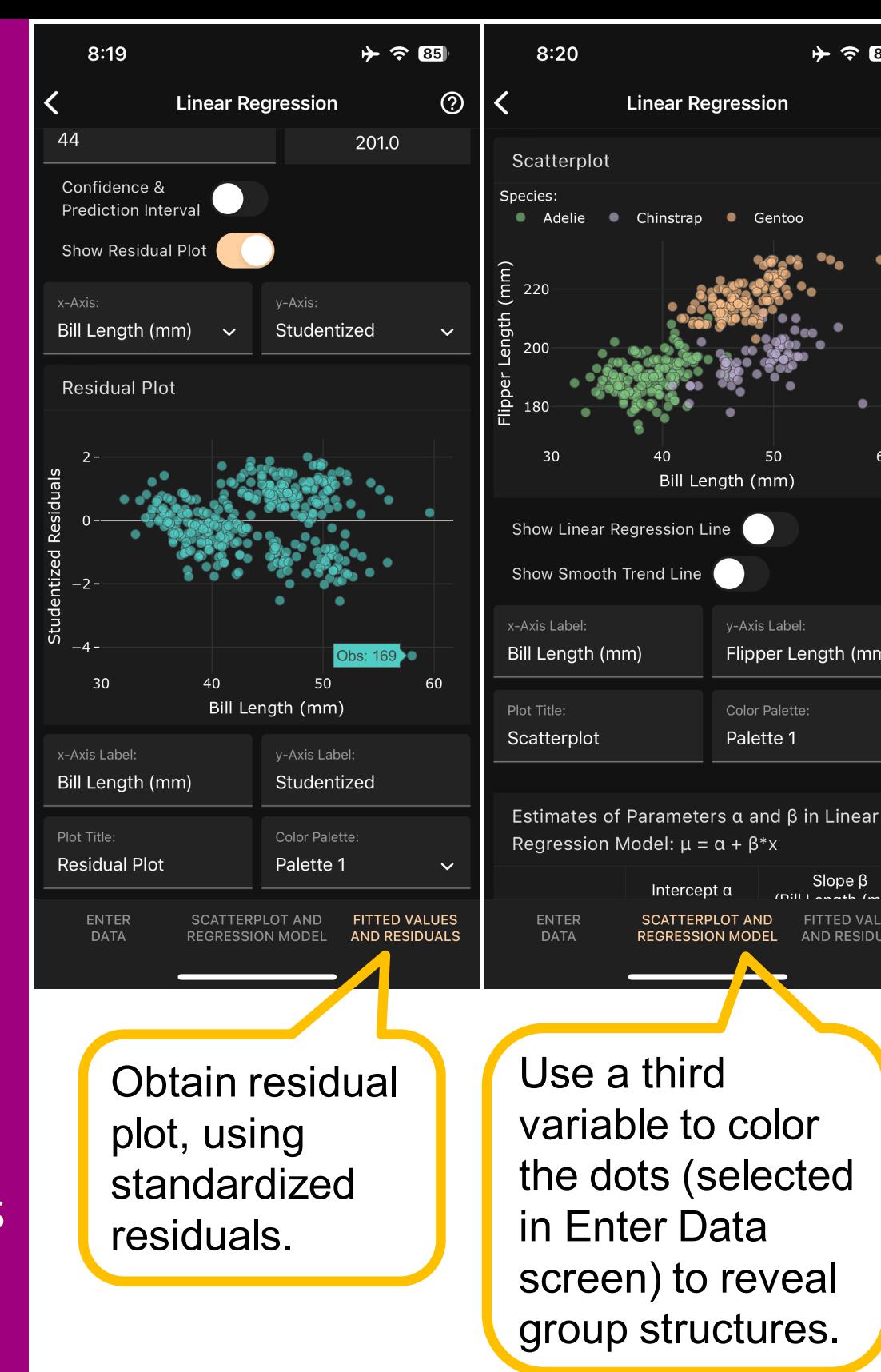

 $+$   $\approx$   $65$ 

Genton

y-Axis Label:

Color Palette:

Palette 1

Flipper Length (mm)

Slope  $\beta$ 

**FITTED VALUES** 

AND RESIDUALS

 $\circledcirc$ 

60

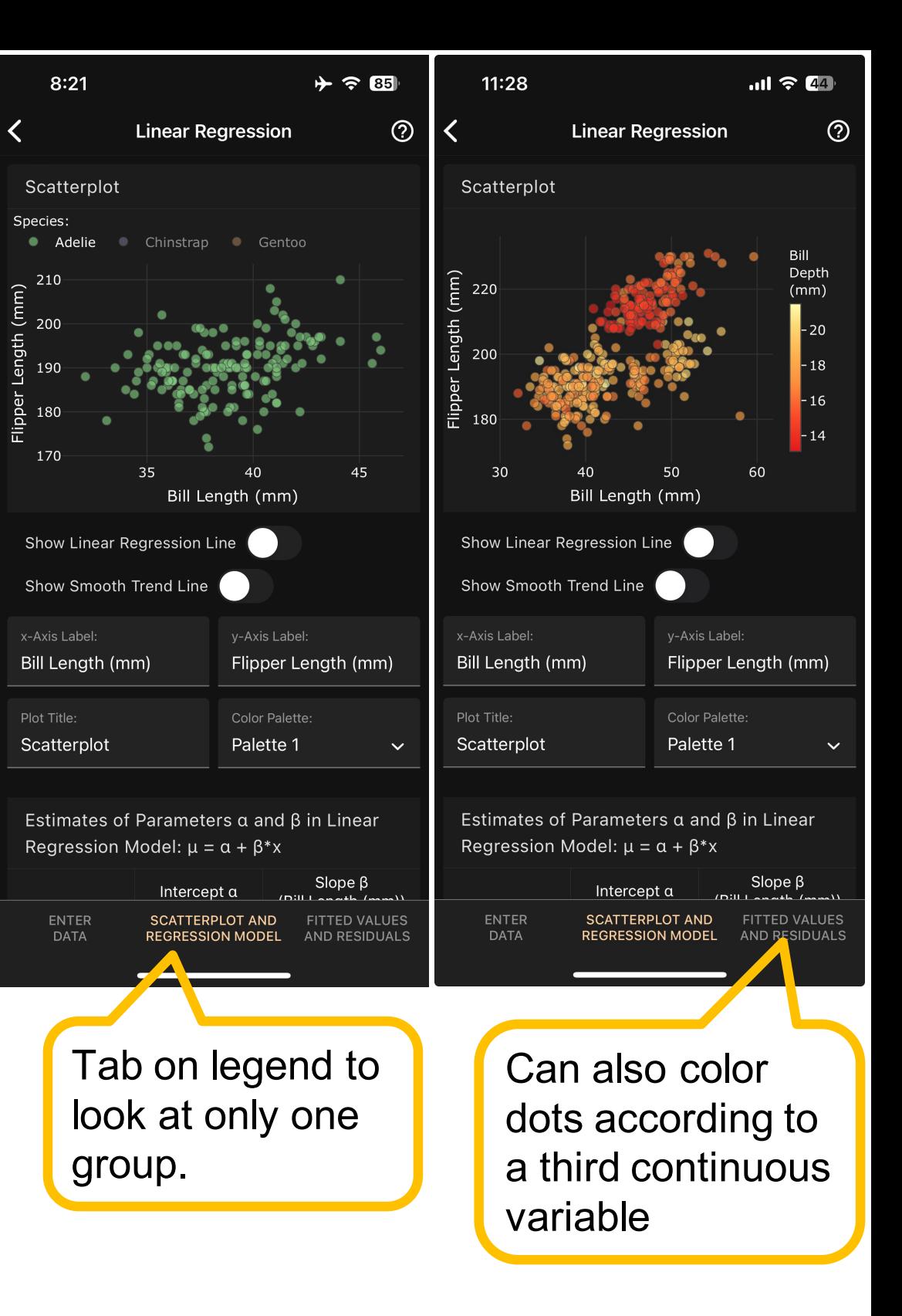

**4) Q&A**

# **Thank You!**

# **Any Questions?**

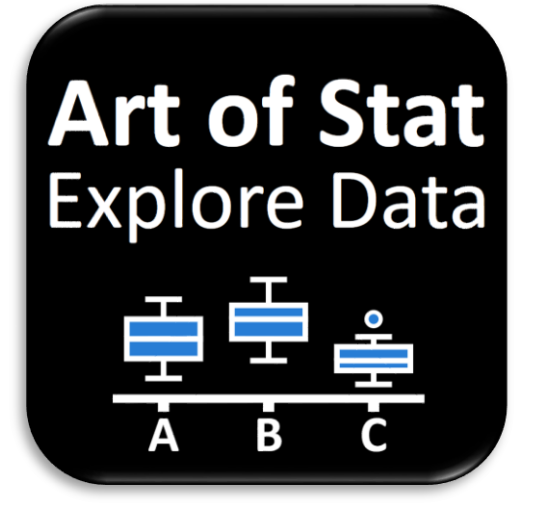

**Art of Stat** Inference  $\Omega$  $10$ 

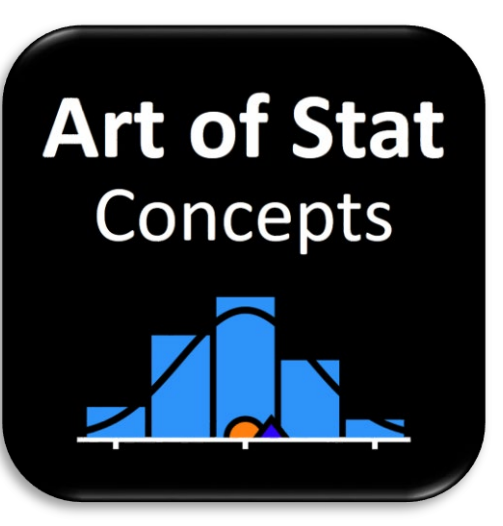

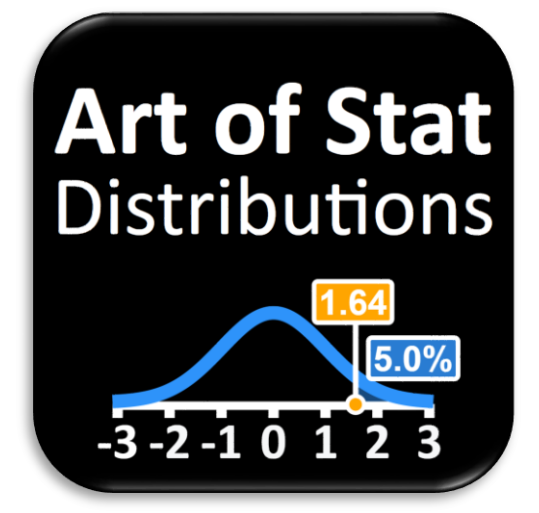

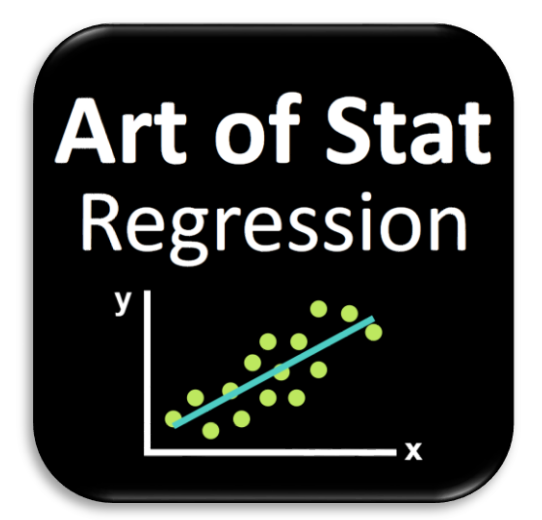

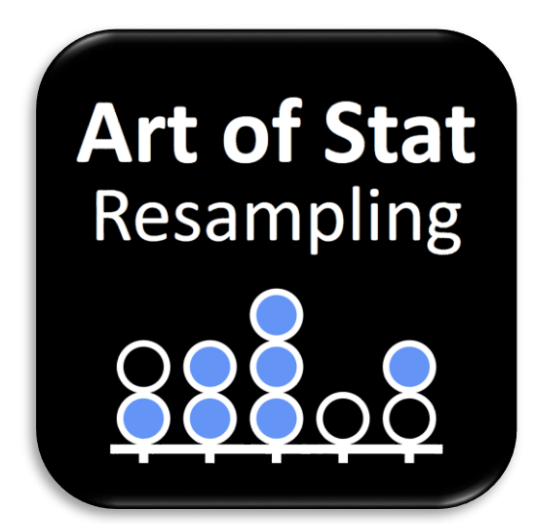